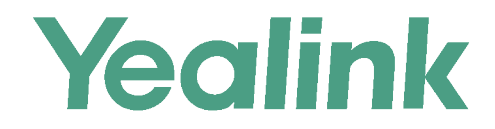

# 亿联旗舰级视频话机VP59 用户指南

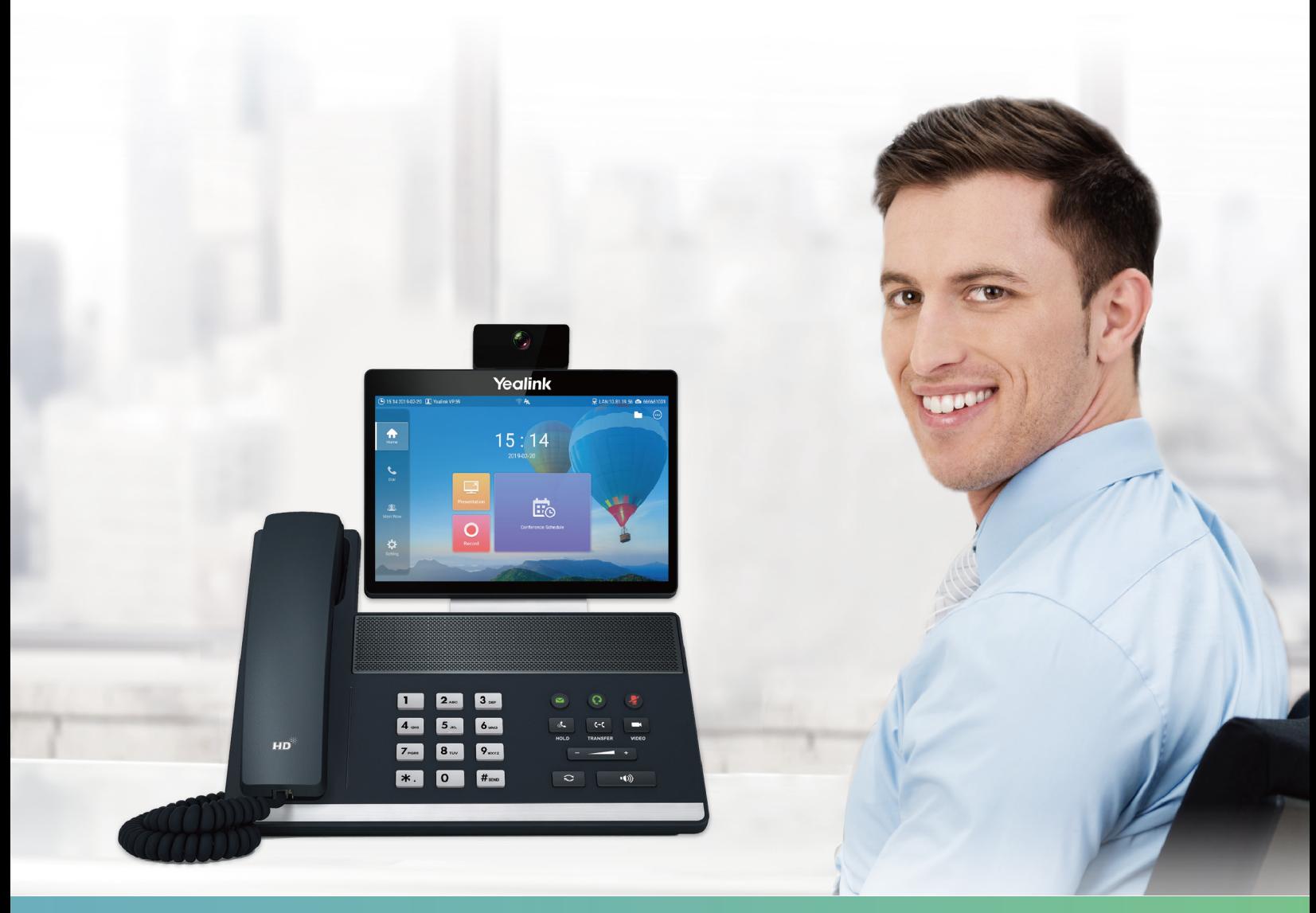

版本 332.10 | 2019年4月

## 内容

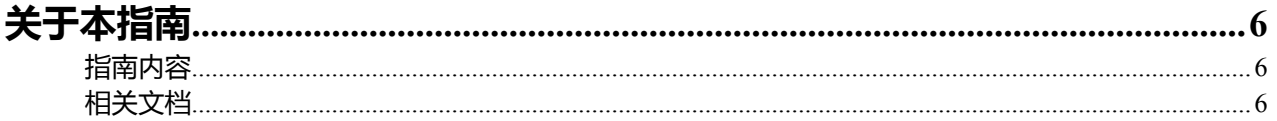

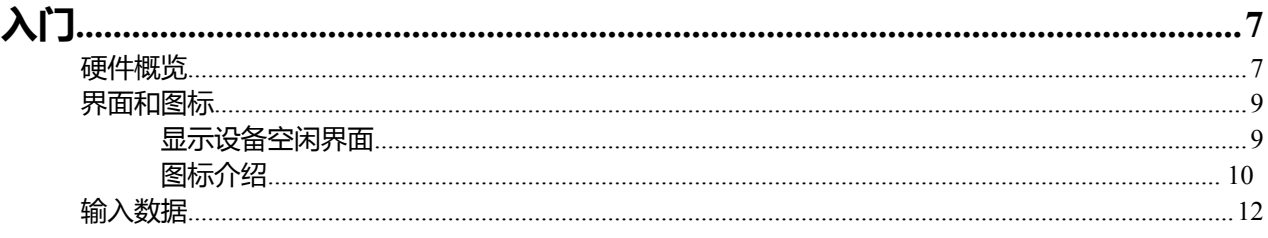

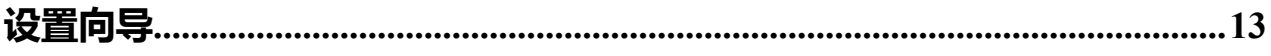

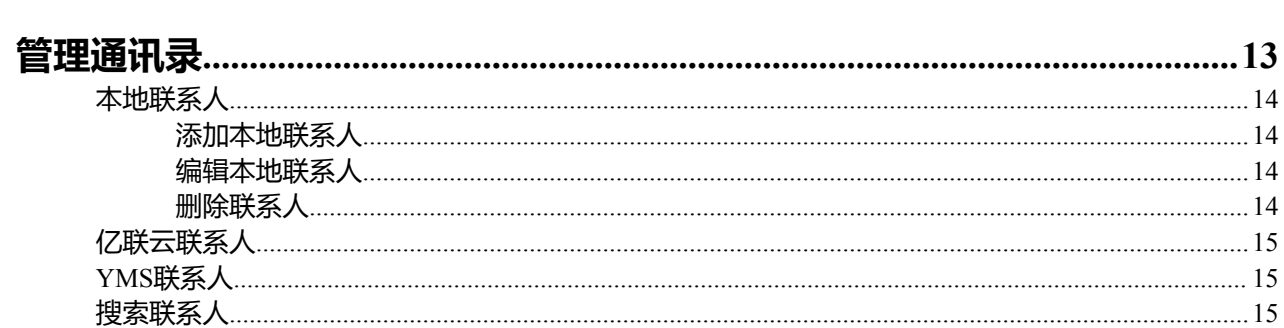

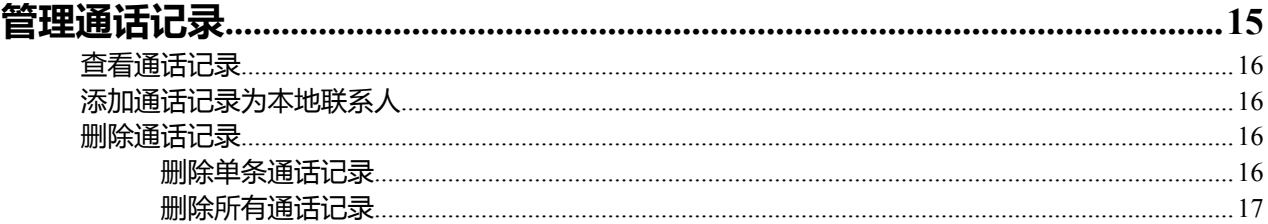

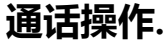

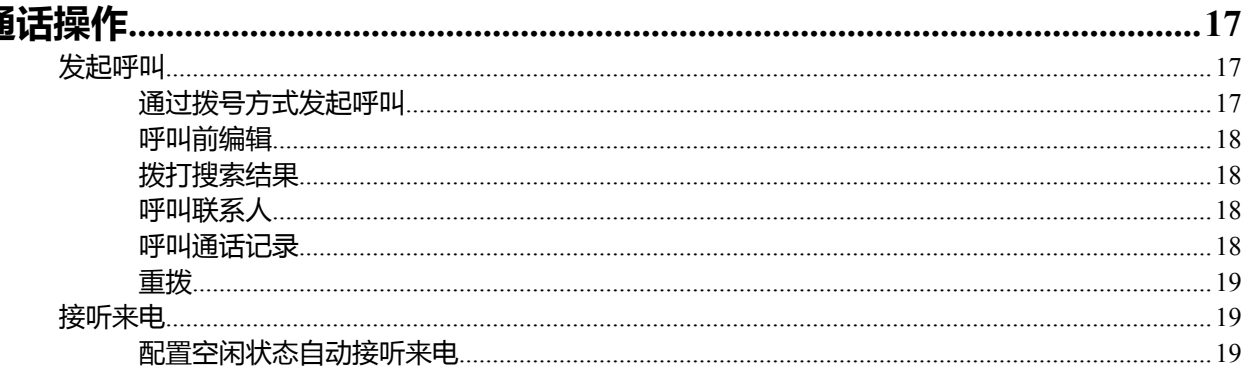

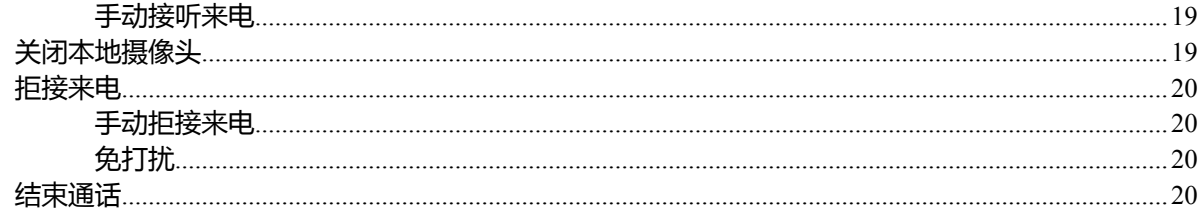

### 

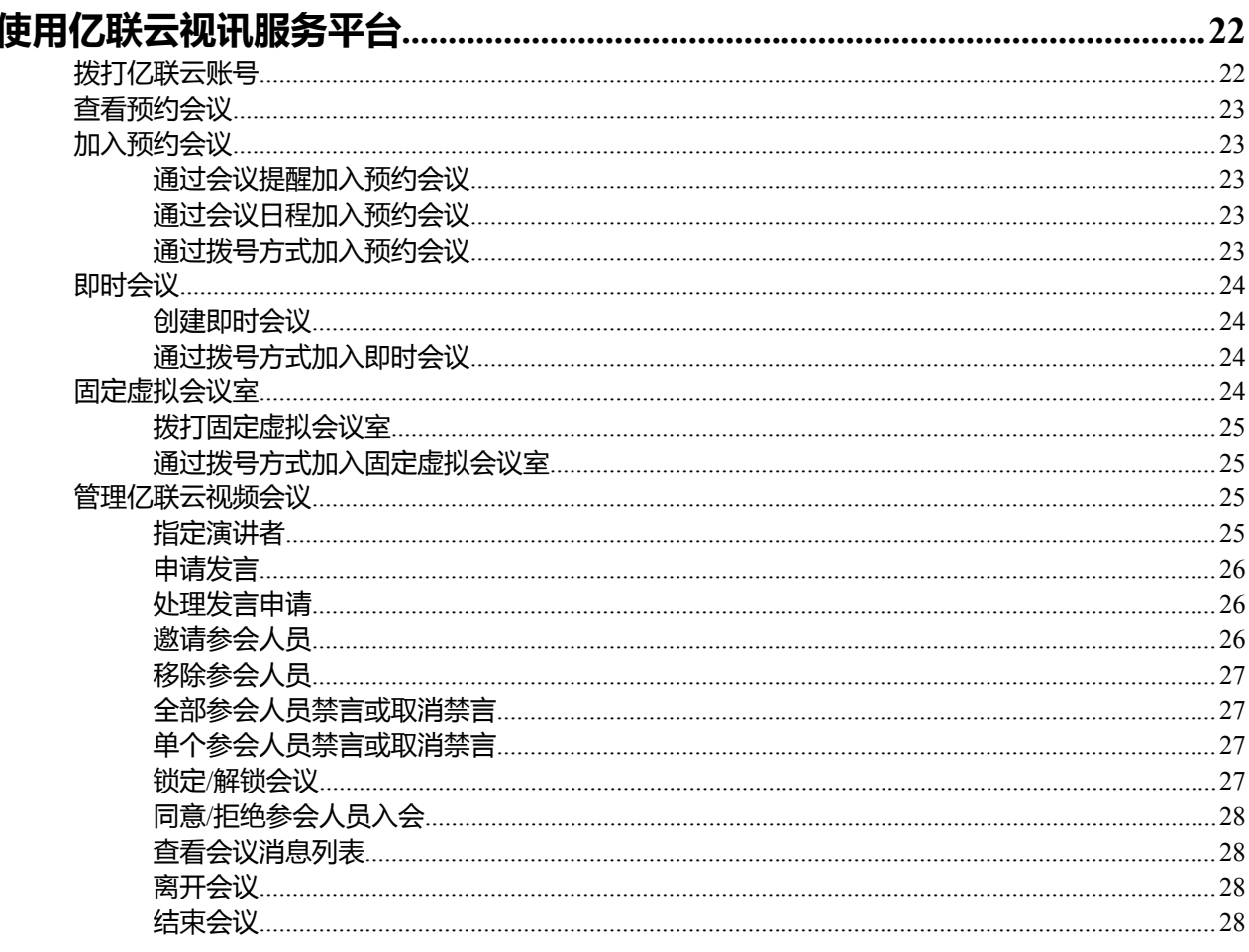

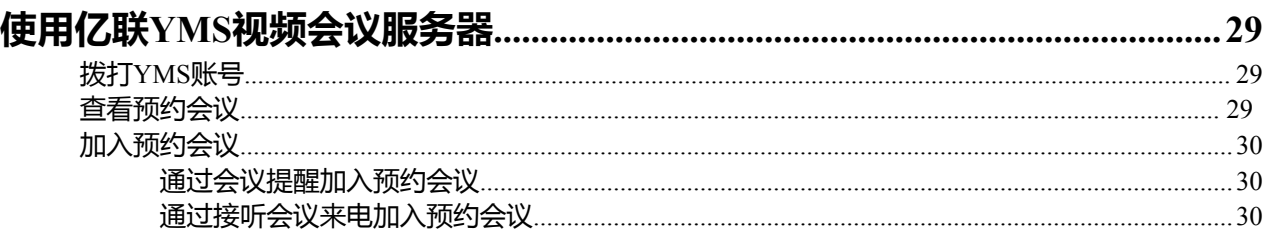

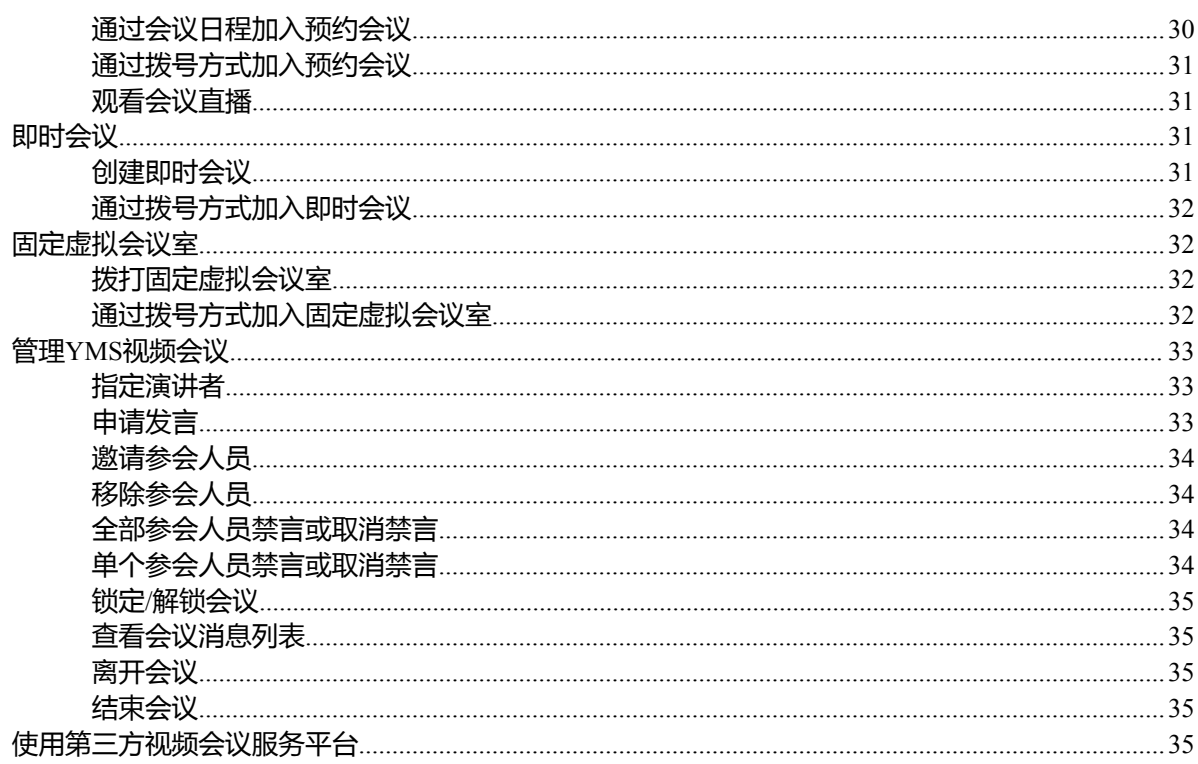

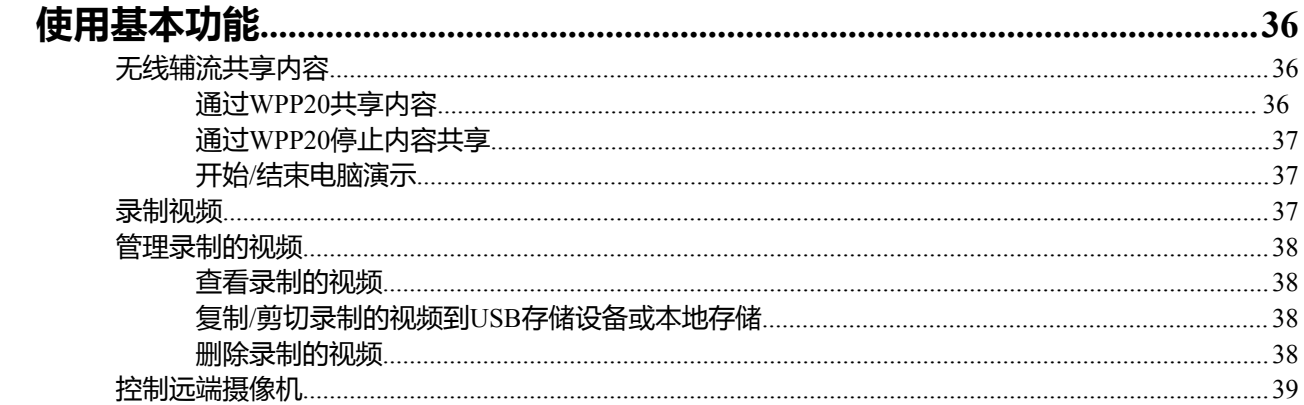

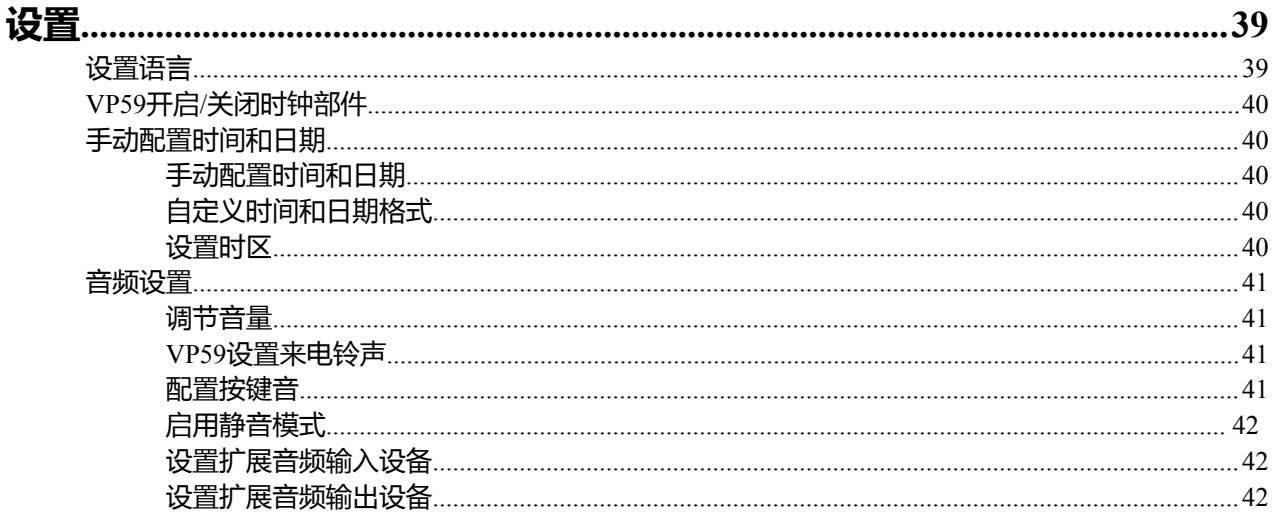

 $|\overline{R}|\overline{R}$ 

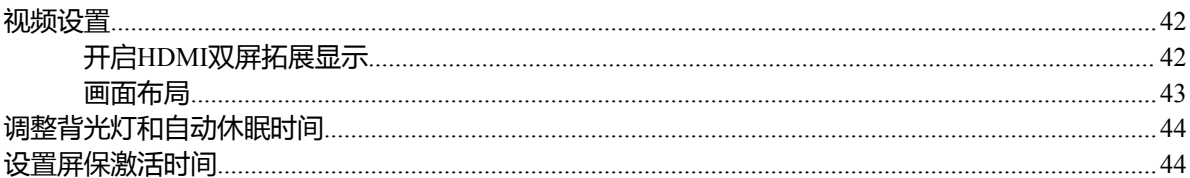

## <span id="page-5-0"></span>**关于本指南**

感谢你选择亿联旗舰级视频话机。

亿联旗舰级话机VP59支持1080P全高清视频会议,具备灵活兼容互通、简易部署操控和智能网络适应等特 性。VP59可以帮助用户在有限的成本中享受高品质的视频会议体验的桌面视频话机,同时具备便携的特 性,可作为视频会议终端适用于小微会议室。

本指南旨在帮助你快速使用会议电视终端。在使用终端前,请与系统管理员确认当前的网络环境是否满足要 求,并阅读包装中的快速入门指南完成终端的安装和配置。

- [指南内容](#page-5-1)
- [相关文档](#page-5-2)

## <span id="page-5-1"></span>**指南内容**

本指南主要包含以下章节内容:

- 第一章[关于本指南](#page-5-0)
- 第二章 [入门](#page-6-0)
- 第三章管理通讯录
- 第四章 [管理通话记录](#page-14-3)
- 第五章 [通话操作](#page-16-1)
- 第六章 管理本地视频会议
- 第七章 [使用亿联云视讯服务平台](#page-21-0)
- 第八章 使用亿联*YMS*视频会议服务器
- 第九章 使用第三方视频会议服务平台
- 第十章 [使用基本功能](#page-35-0)
- 第十一章 [设置](#page-38-1)

## <span id="page-5-2"></span>**相关文档**

下表列出会议电视终端的相关文档:

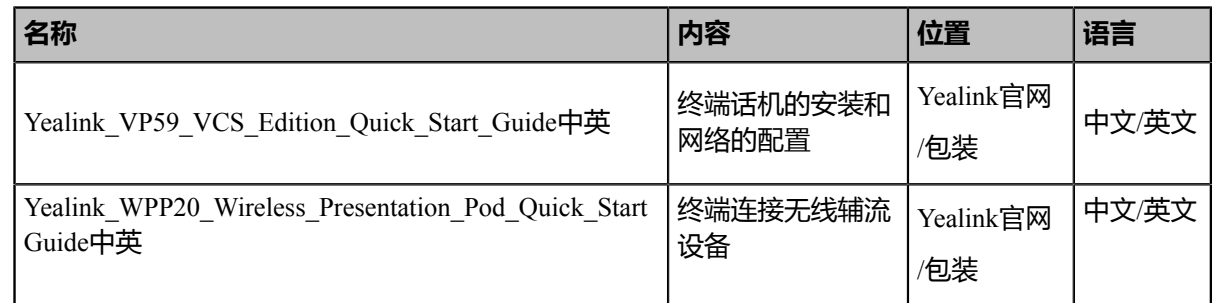

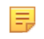

**注:** 文档可以从以下路径下载:*[http://support.yealink.com/documentFront/](http://support.yealink.com/documentFront/forwardToDocumentFrontDisplayPage) [forwardToDocumentFrontDisplayPage](http://support.yealink.com/documentFront/forwardToDocumentFrontDisplayPage)*。

## <span id="page-6-0"></span>**入门**

本章介绍终端话机的入门操作。

- [硬件概览](#page-6-1)
- [界面和图标](#page-8-0)
- [输入数据](#page-11-0)

## <span id="page-6-1"></span>**硬件概览**

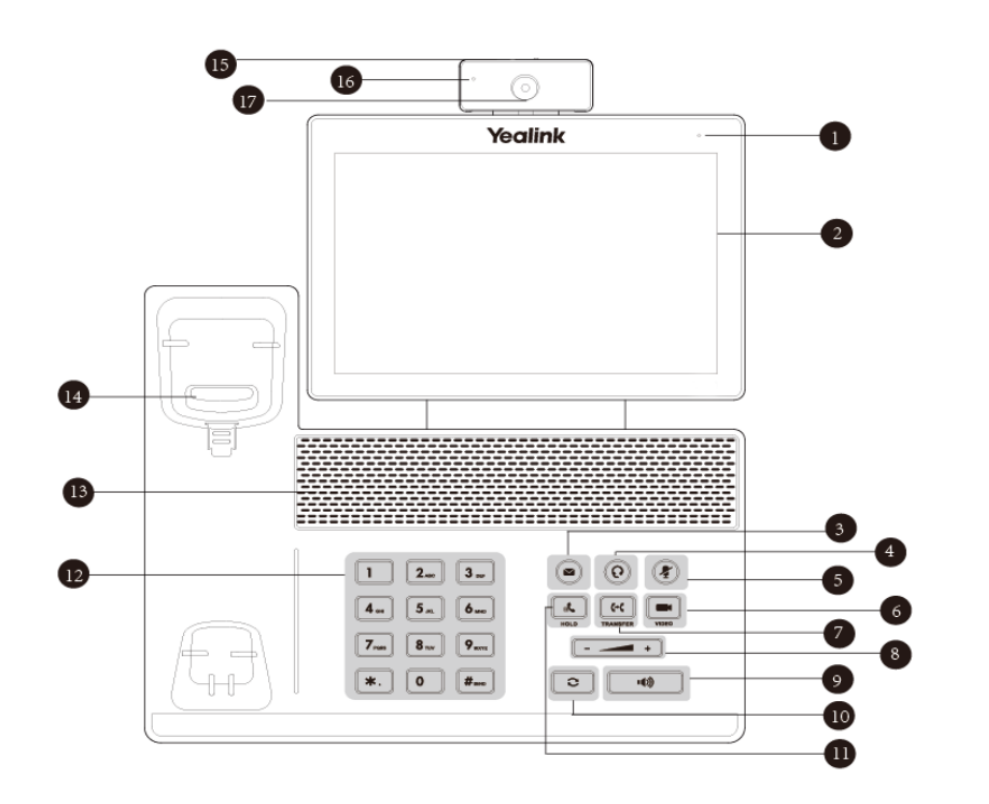

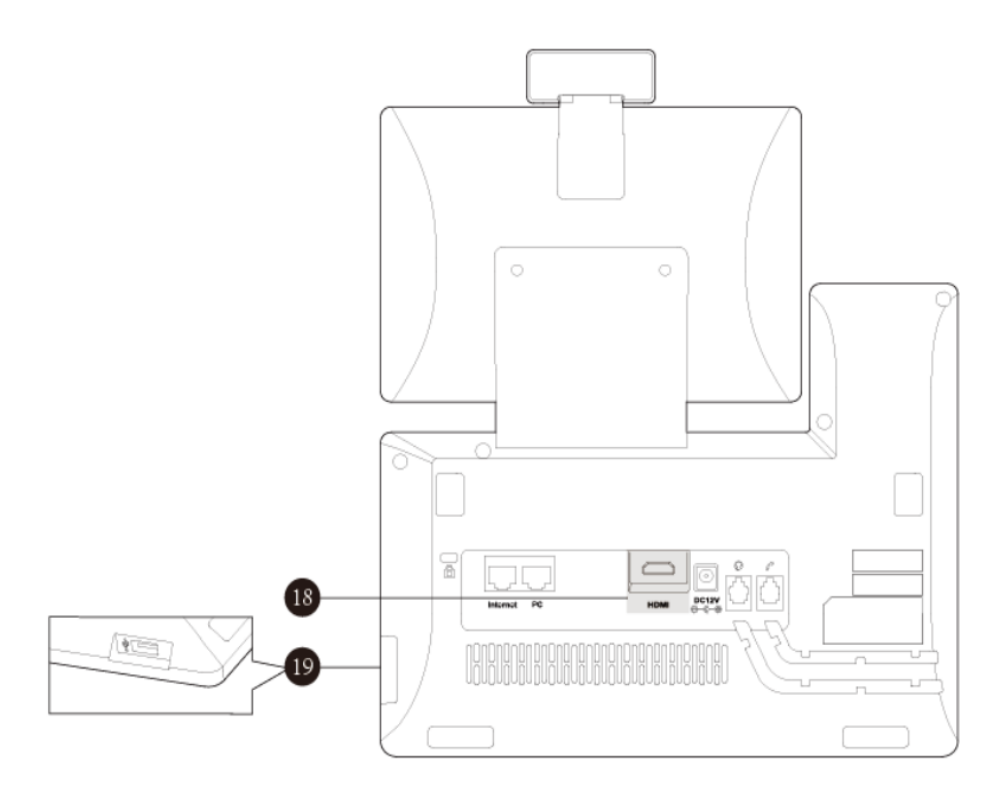

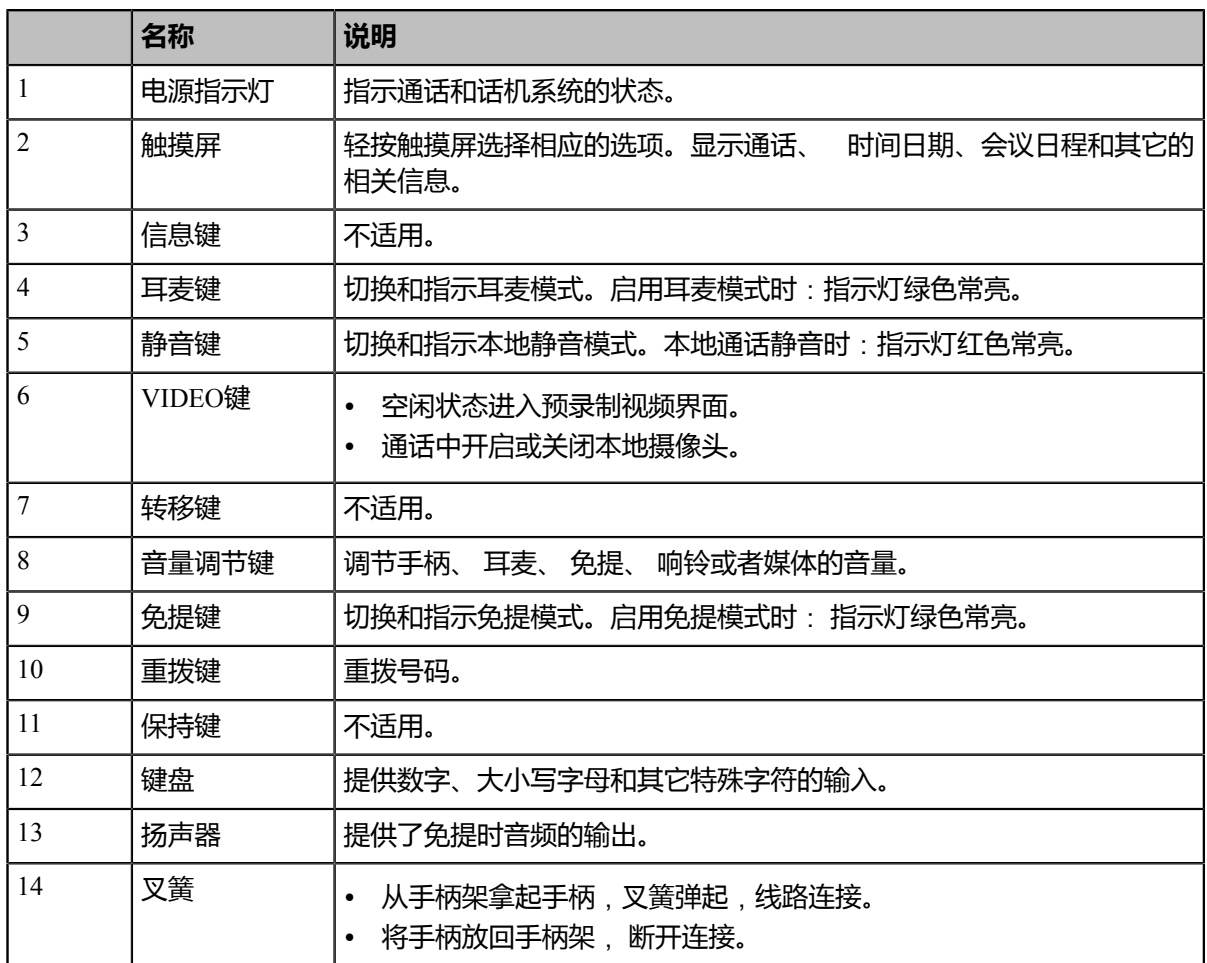

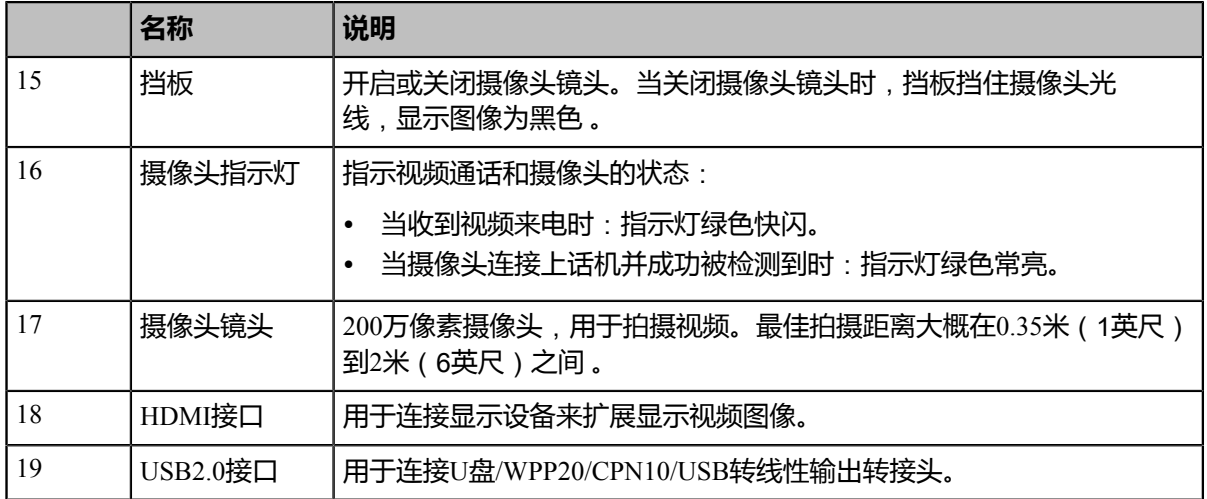

## <span id="page-8-0"></span>**界面和图标**

- [显示设备空闲界面](#page-8-1)
- [图标介绍](#page-9-0)

## <span id="page-8-1"></span>**显示设备空闲界面**

下图为注册了亿联云账号后的终端话机空闲界面:

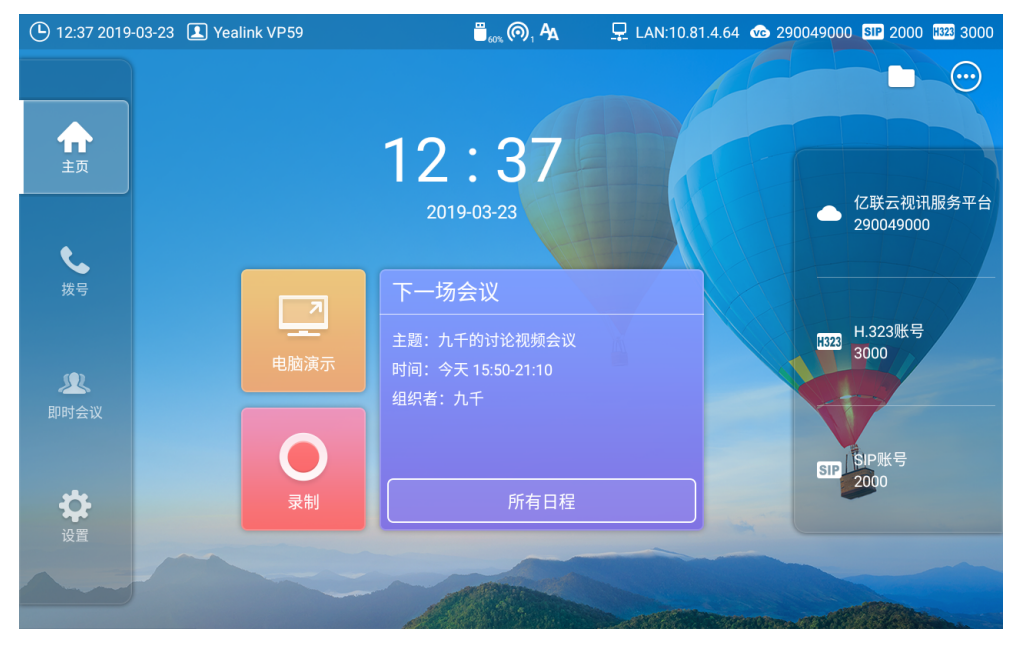

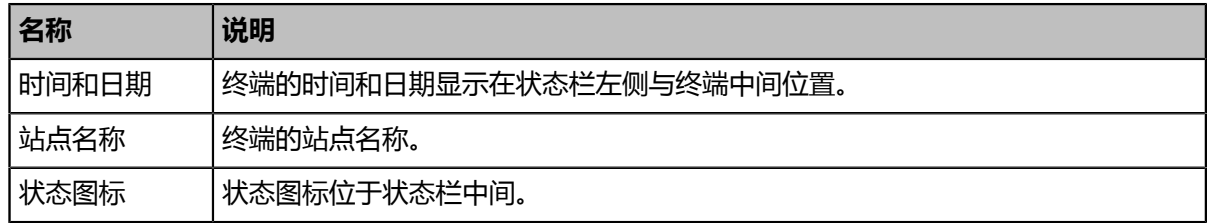

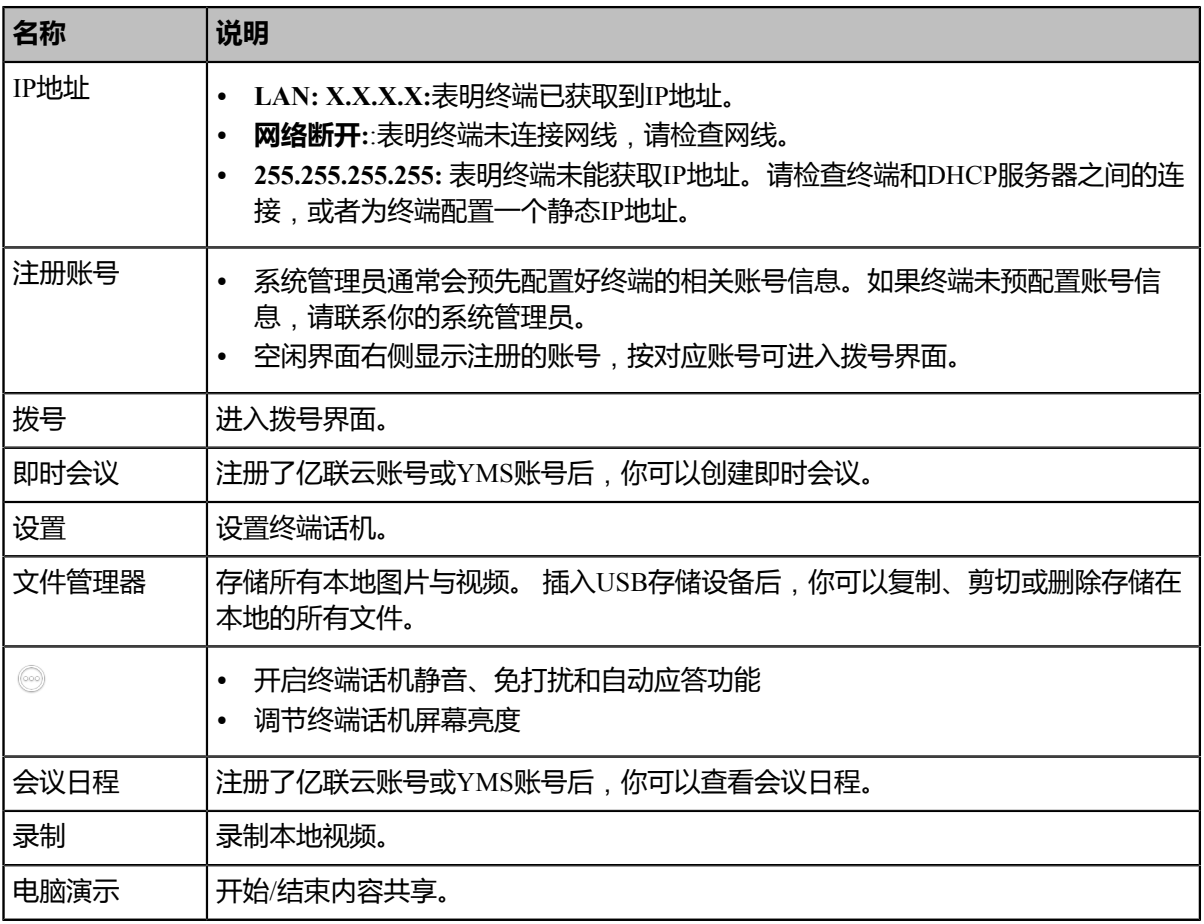

## <span id="page-9-0"></span>**图标介绍**

终端话机的状态栏上显示的图标,说明如下:

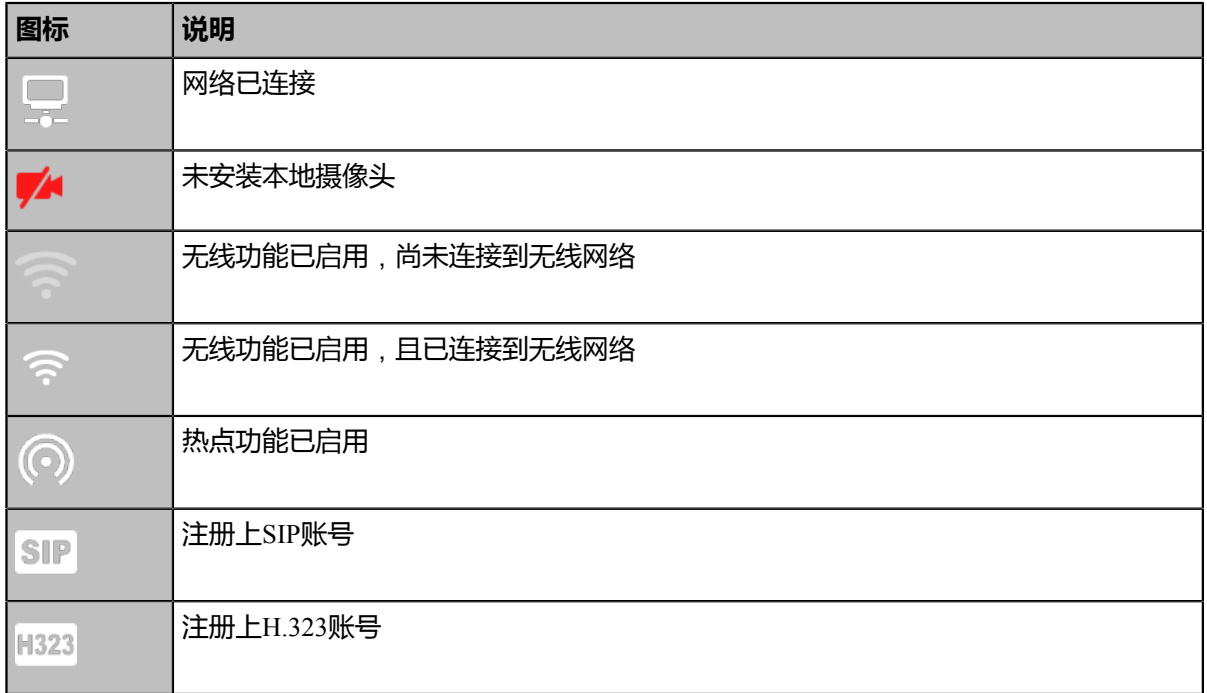

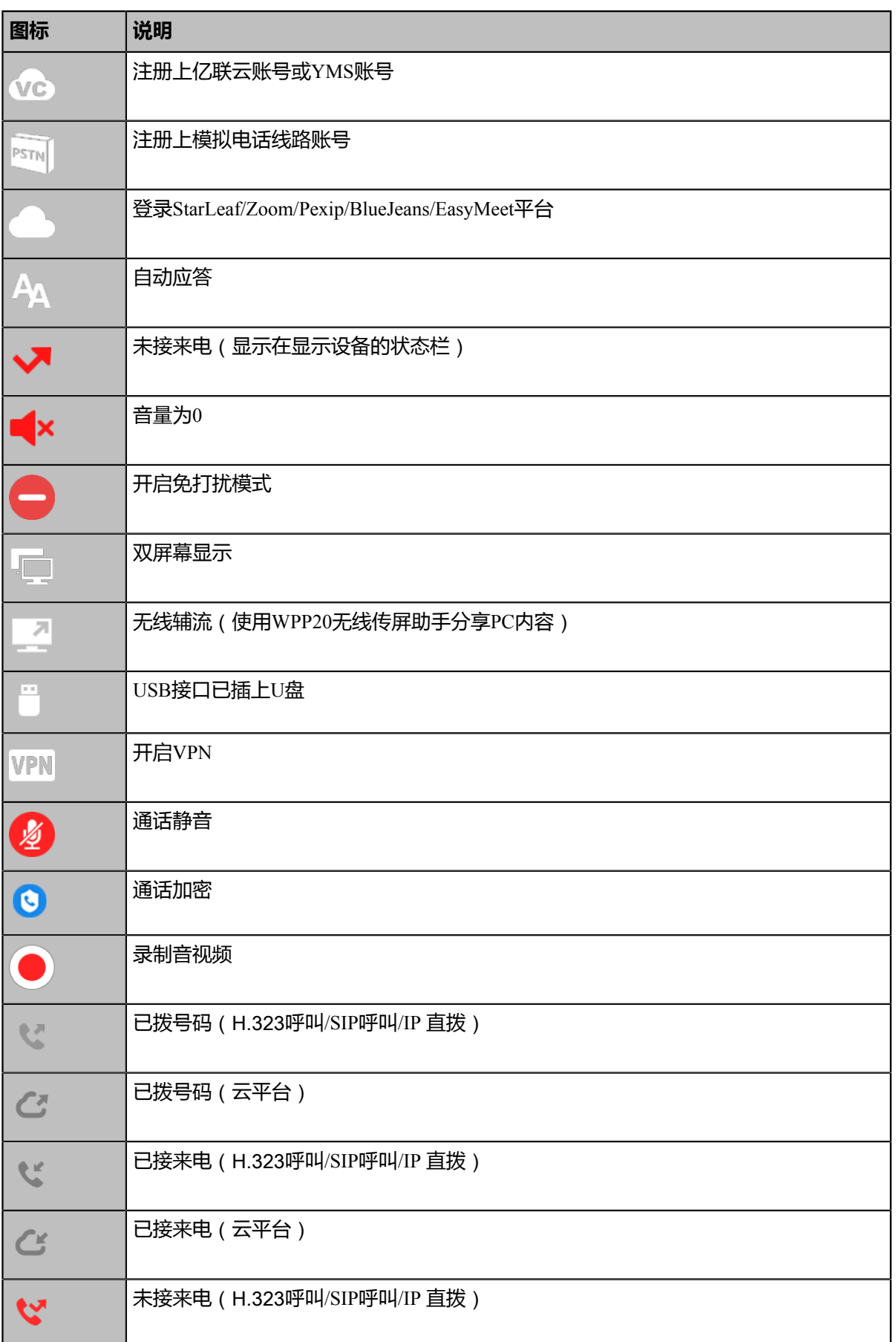

 $|\lambda$ 门 | 11

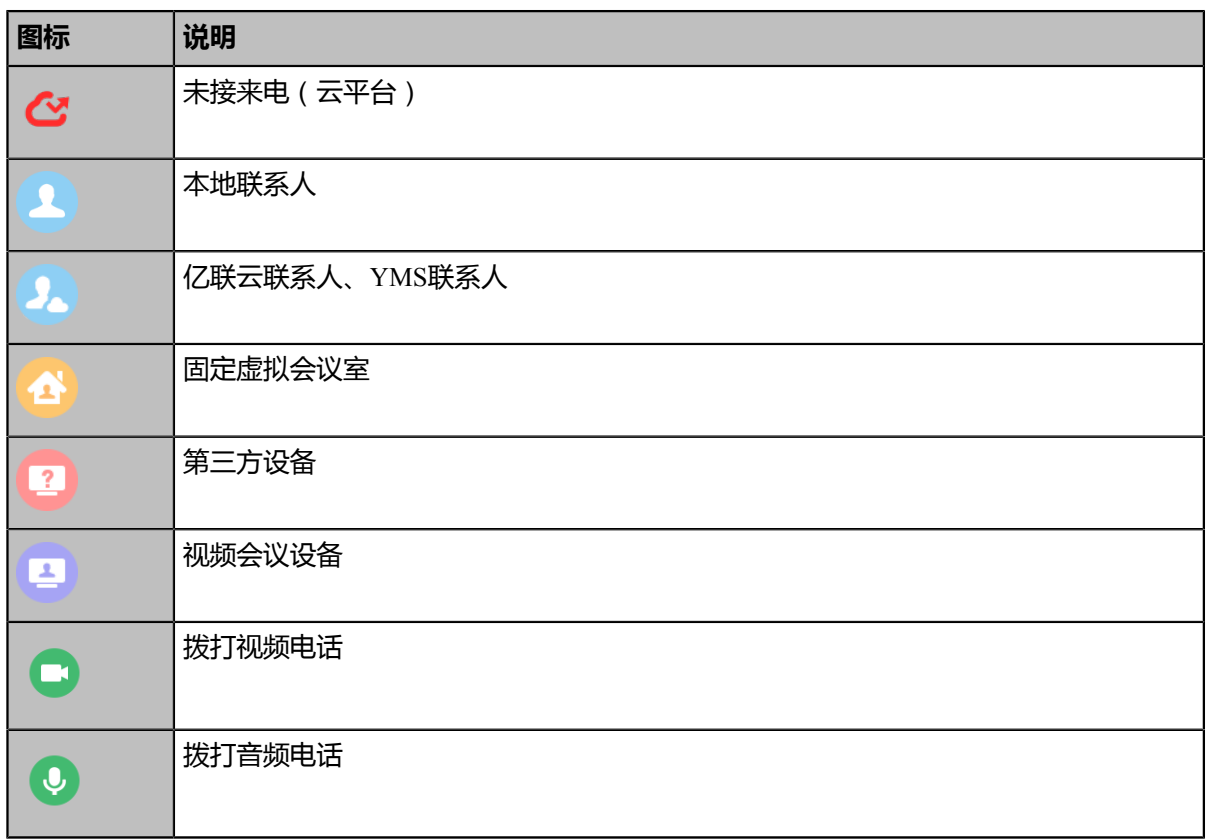

## <span id="page-11-0"></span>**输入数据**

终端话机支持两种输入法:Android键盘(AOSP)–英语(美国)和谷歌拼音输入法。

## **Android键盘(AOSP)–英语(美国)输入法**

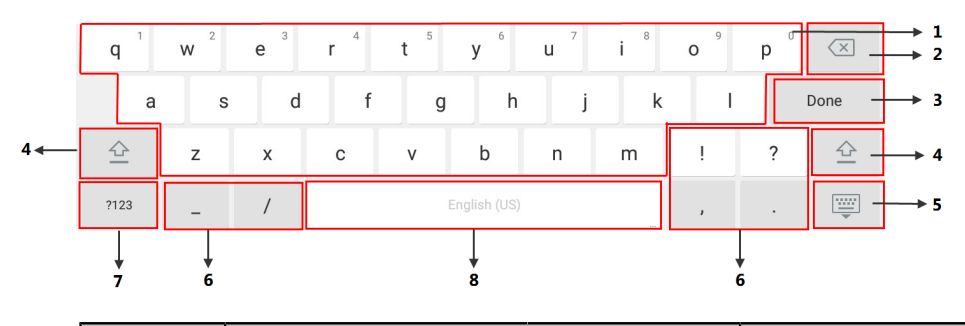

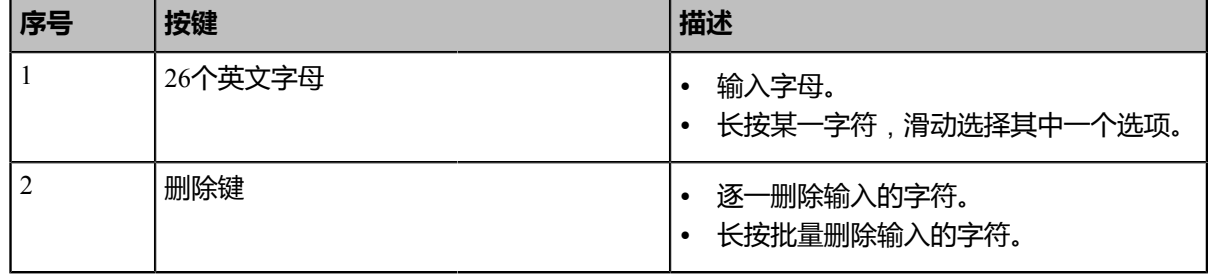

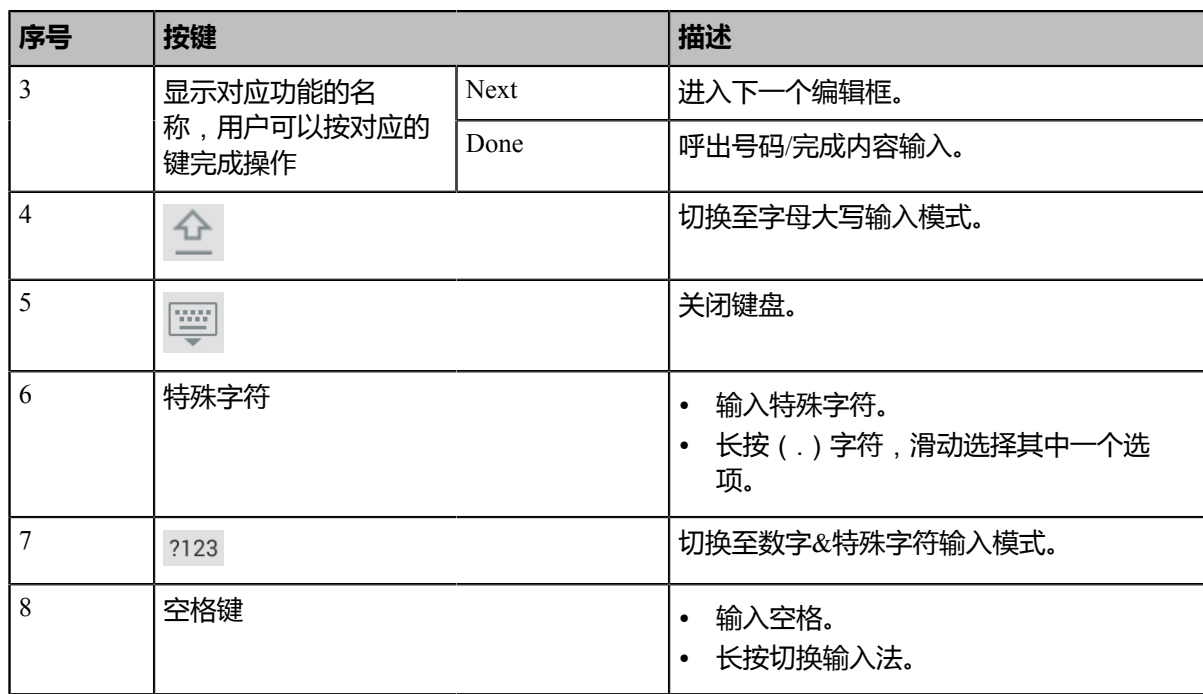

#### **谷歌拼音输入法**

你可以长按空格键将输入法切换为谷歌拼音输入法,用于输入中文。

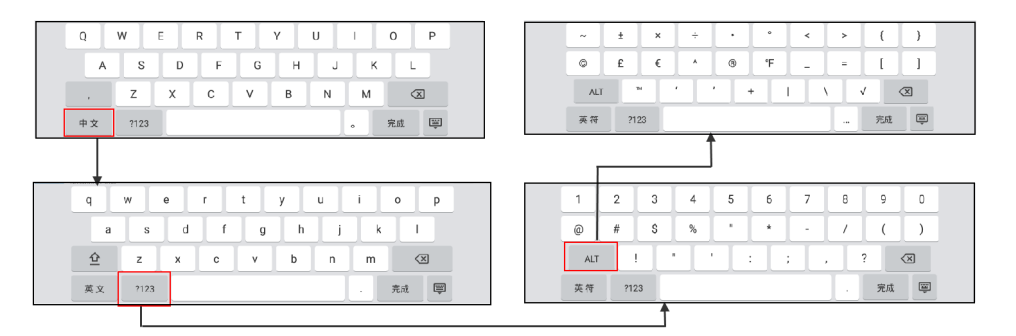

长按左下角按键(中文/英文/英符/中符)可再次切换回Android键盘(AOSP)–英语(美国)。

## <span id="page-12-0"></span>**设置向导**

初次启动终端或执行恢复出厂操作,终端在启动后,显示设备屏幕会显示设置向导。根据提示完成终端的语 言、网络、账号等配置的初始设置。

## <span id="page-12-1"></span>**管理通讯录**

终端话机提供多种联系人类型。

- [本地联系人](#page-13-0)
- [亿联云联系人](#page-14-0)
- *YMS*[联系人](#page-14-1)

• [搜索联系人](#page-14-2)

## <span id="page-13-0"></span>**本地联系人**

- [添加本地联系人](#page-13-1)
- [编辑本地联系人](#page-13-2)
- [删除联系人](#page-13-3)

### <span id="page-13-1"></span>**添加本地联系人**

终端最多可以添加500个本地联系人。

#### **过程**

## 1. 按拨号 > <sup>\*</sup>.

- **2.** 在**姓名**区域输入联系人的姓名。
- **3.** 在**号码**区域输入联系人的号码或IP地址。
- **4.** 点击**添加新号码**。 最多添加两个新号码。
- **5.** 从**通话带宽**弹框中选择适当的带宽值。 默认为自动,表示终端与该联系人通话过程中会自动选择合适的带宽。
- **6.** 保存操作。

#### <span id="page-13-2"></span>**编辑本地联系人**

#### **过程**

- **1.** 按**拨号** > **本地联系人**。
- 2. 按要编辑的联系人后的 <sup>①</sup> 。
- **3.** 按右上角 。
- **4.** 编辑联系人信息。
- **5.** 保存操作。

### <span id="page-13-3"></span>**删除联系人**

- **1.** 按**拨号** > **本地联系人**。
- 2. 按要删除联系人后的 <sup>1</sup>。
- **3.** 按右上角 > **删除联系人**。 联系人将直接被删除。

## <span id="page-14-0"></span>**亿联云联系人**

如果你注册了亿联云账号,联系人界面将出现云联系人列表。云联系人由亿联云企业管理员进行管理。只有 亿联云企业管理员才可以在亿联云视讯服务平台上添加、编辑和删除亿联云联系人。在终端上,你只能呼叫 和搜索亿联云联系人。想要了解更多关于亿联云视讯服务平台,请参阅[亿联云视讯管理员指南。](http://support.yealink.com/documentFront/forwardToDocumentDetailPage?documentId=117)

亿联云联系人包含以下四种类型:

- **联系人**:有亿联云账号的联系人。亿联云企业管理员可以为联系人创建所属部门。
- **视频会议设备**:视频会议室中注册亿联云账号的设备。
- **虚拟会议室**:永久存在的固定虚拟会议室。亿联云企业管理员可以设置是否将某个固定虚拟会议室同步 到终端上。
- 其他联系人:亿联云企业管理员指定的其他账号。

#### **相关任务**

[使用亿联云视讯服务平台](#page-21-0)

## <span id="page-14-1"></span>**YMS联系人**

如果你注册了YMS账号,联系人界面将出现企业联系人列表。企业联系人(YMS联系人)由管理员进行管 理。只有企业管理员才可以在亿联YMS视频会议服务器上添加、编辑和删除YMS联系人。

在终端话机上,你只能呼叫和搜索YMS联系人。

YMS联系人包含以下四种类型:

- **联系人**:有YMS账号的联系人。企业管理员可以为联系人创建所属部门。
- **视频会议设备**:视频会议室中注册YMS账号的设备。
- **第三方设备**:没有YMS账号的设备。
- **固定虚拟会议室**:永久存在的固定虚拟会议室。企业管理员可以设置是否将某个固定虚拟会议室同步到 终端话机上。

### <span id="page-14-2"></span>**搜索联系人**

**过程**

- **1.** <sup>按</sup>**拨号** > 。
- **2.** 可选: 勾选**云联系人**或**本地联系人**以锁定联系人搜索范围。
- **3.** 输入联系人的搜索条件。 屏幕显示所有符合搜索条件的联系人。

## <span id="page-14-3"></span>**管理通话记录**

通话记录包含所有通话记录、未接来电、已拨号码和已接来电。

- [查看通话记录](#page-15-0)
- [添加通话记录为本地联系人](#page-15-1)

• [删除通话记录](#page-15-2)

## <span id="page-15-0"></span>**查看通话记录**

你最多可以查看100条通话记录。

#### **过程**

- **1.** 按**拨号**。
- **2.** 选择相应的通话记录。 所有通话记录列表显示在屏幕中间位置。

## <span id="page-15-1"></span>**添加通话记录为本地联系人**

#### **过程**

- **1.** 按**拨号**。
- **2.** 选择相应的通话记录列表。
- 3. 按要添加的联系人后的 <sup>①</sup> 。
- **4.** 选择**添加到联系人**。
- **5.** 输入联系人的姓名。
- **6.** 可选: 你可以再为本地联系人添加两个号码。
- **7.** 保存操作。

## <span id="page-15-2"></span>**删除通话记录**

你可以删除单条或所有通话记录。

- [删除单条通话记录](#page-15-3)
- [删除所有通话记录](#page-16-0)

#### <span id="page-15-3"></span>**删除单条通话记录**

- **1.** 按**拨号**。
- **2.** 选择相应的通话记录。
- 3.<br>按相应通话记录后的 <sup>①</sup> 。
- **4.** 选择右上角 > **删除**。

#### <span id="page-16-0"></span>**删除所有通话记录**

#### **过程**

- **1.** 按**拨号** > **所有通话记录**。
- **2.** 在所有通话记录列表下方按**清空** > **清除所有**。

## <span id="page-16-1"></span>**通话操作**

以下介绍通话的基本操作。

- [发起呼叫](#page-16-2)
- [接听来电](#page-18-1)
- [关闭本地摄像头](#page-18-4)
- [拒接来电](#page-19-0)
- [结束通话](#page-19-3)

## <span id="page-16-2"></span>**发起呼叫**

终端支持的呼叫信息有:SIP URI(例如:2210@sip.com)、IP地址(例如:192.168.1.15)、H.323账 号、SIP账号、云账号或模拟电话线路账号。注册了多个账号的终端可以使用不同的呼叫类型(**云平 台**/**H.323账号**/**SIP账号**/**H.323 IP直拨**/**SIP IP直拨**)来拨打号码。

- [通过拨号方式发起呼叫](#page-16-3)
- [呼叫前编辑](#page-17-0)
- [拨打搜索结果](#page-17-1)
- [呼叫联系人](#page-17-2)
- [呼叫通话记录](#page-17-3)
- [重拨](#page-18-0)

#### <span id="page-16-3"></span>**通过拨号方式发起呼叫**

- **1.** 按**拨号**。
- **2.** 可选: 在界面右下角,按**自动**区域,并在弹出的选项框中选择呼叫的账号类型。
- **3.** 在编辑框输入呼叫信息。
- **4.** 按 。

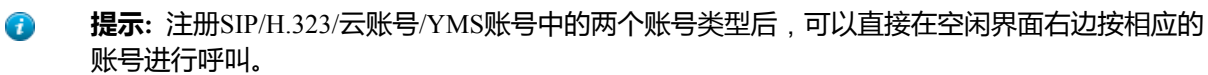

#### <span id="page-17-0"></span>**呼叫前编辑**

呼叫前编辑功能允许你对通话记录编辑后再呼出,无需从头输入相似的号码。

#### **过程**

- **1.** 按**拨号**。
- **2.** 选择相应的通话记录列表。
- 3. 按相应记录后的 <sup>①</sup>.
- **4.** 按**呼叫前编辑**。 选取的通话记录会自动填充到拨号输入框中。
- **5.** 编辑号码后呼出。

#### <span id="page-17-1"></span>**拨打搜索结果**

你可以在拨号界面输入搜索条件,并呼叫搜索结果。 搜索范围由系统管理员决定。默认支持搜索本地联系 人,呼叫记录,云联系人和企业地址簿。

#### **过程**

#### **1.** 按**拨号**。

- **2.** 可选: 在界面右下角,按**自动**区域,并在弹出的选项框中选择呼叫的账号类型。
- **3.** 在**拨号/搜索**框输入联系人搜索条件。
- **4.** 在搜索结果中呼出对应的联系人。

#### <span id="page-17-2"></span>**呼叫联系人**

#### **过程**

#### **1.** 按**拨号**。

- **2.** 选择联系人列表。
- **3.** 按相应联系人发起视频呼叫。

如果你想发起音频呼叫,长按相应联系人后的 \*,选择音频通话。

#### <span id="page-17-3"></span>**呼叫通话记录**

#### **过程**

- **1.** 按**拨号**。
- **2.** 选择相应的通话记录列表。
- **3.** 按相应通话记录发起视频呼叫。

如果你想发起音频呼叫,长按相应联系人后的 \*,选择**音频通话**。

#### <span id="page-18-0"></span>**重拨**

终端话机保留着呼叫过的号码。 你可以快速拨打呼叫过的号码。

#### **过程**

**1.** 按重拨键。

屏幕上显示已拨号码列表。

- **2.** 选择要呼叫的号码。
	- **提示:** 连续按两次重拨键直接呼出最近一次呼叫过的号码。

## <span id="page-18-1"></span>**接听来电**

你可以开启终端自动接听来电功能自动接听来电,也可以手动接听所有来电。

- [配置空闲状态自动接听来电](#page-18-2)
- [手动接听来电](#page-18-3)

#### <span id="page-18-2"></span>**配置空闲状态自动接听来电**

你可以配置终端话机在空闲状态下自动接听来电,方便参会者直接入会。

#### **关于此任务**

**注:** 自动应答功能可能引起安全问题,未知来电者可以随意查看你的视频会议室。 E

#### **过程**

- 1. 在界面右上角,按<sup>◎</sup>。
- **2.** 开启**自动应答**。

### <span id="page-18-3"></span>**手动接听来电**

**过程**

按**应答**。

## <span id="page-18-4"></span>**关闭本地摄像头**

视频通话中,你可以关闭本地摄像头。

#### **过程**

按 > **关闭摄像机**。

如果话机处于全屏状态,需要先退出全屏。 关闭本地摄像头后,远端看不到你的视频图像。

**提示:** 你可以直接按终端话机上的VIDEO硬按键或将挡板滑至左侧关闭本地摄像头。

## <span id="page-19-0"></span>**拒接来电**

你可以在收到来电时手动拒绝来电或开启免打扰状态拒接来电。

- [手动拒接来电](#page-19-1)
- [免打扰](#page-19-2)

### <span id="page-19-1"></span>**手动拒接来电**

**过程**

按**拒绝**。

#### <span id="page-19-2"></span>**免打扰**

你可以为终端开启免打扰模式,使终端自动拒接所有来电。自动拒接的来电会记录在未接来电列表里。如果 你不希望新来电打断正在进行的通话,你可以在通话中开启免打扰模式,使终端自动拒接新收到的来电。通 话结束后,终端自动关闭通话中免打扰模式。

#### **过程**

- 1. 在界面右上角,按<sup>◎</sup>。
- **2.** 开启**免打扰**。

触摸屏的状态栏显示 ●, 终端自动拒接所有来电。

## <span id="page-19-3"></span>**结束通话**

#### **过程**

按**挂断**。

如果话机处于全屏状态,需要先按<sup>《《</sup>,再按**挂断。** 

## <span id="page-19-4"></span>**管理本地视频会议**

终端可以使用自己的MCU(多点控制单元)来召开本地视频会议。以下介绍如何发起并管理本地视频会 议,你也可以使用无线传屏器软件管理本地视频会议。

- [创建本地视频会议](#page-20-0)
- [移除本地视频会议参会人员](#page-20-3)
- [结束本地视频会议](#page-20-4)

## <span id="page-20-0"></span>**创建本地视频会议**

你可以勾选多个联系人,并一键发起呼叫来创建会议。

- [通过群呼创建会议](#page-20-1)
- [通过邀请新成员创建会议](#page-20-2)

#### <span id="page-20-1"></span>**通过群呼创建会议**

**过程**

- **1.** 按**拨号**。
- **2.** 选择相应的联系人组。
- **3.** 在联系人列表中,勾选相应的联系人。 界面右边显示已选联系人。
- **4.** 按**开始会议**。

#### <span id="page-20-2"></span>**通过邀请新成员创建会议**

#### **过程**

- **1.** 按左侧的**邀请**。 如果话机处于全屏状态,需要先退出全屏。
- **2.** 执行以下任一操作:
	- 选择相应的联系人组,并勾选要邀请的联系人,在界面右侧点击**开始会议**。
	- 选择相应的通话记录,并在通话记录列表中呼出要邀请的联系人。
	- 在界面右侧直接输入联系人号码,按■■。

## <span id="page-20-3"></span>**移除本地视频会议参会人员**

如果你是视频会议的主持方,你可以移除参会人员。

#### **过程**

**1.** 按左侧的**成员列表**。

如果话机处于全屏状态,需要先退出全屏。

**2.** 按相应参会人员后的**移除参会成员**,将其从会议中移除。

## <span id="page-20-4"></span>**结束本地视频会议**

#### **过程**

**1.** 按**挂断**。

如果话机处于全屏状态,需要先按<sup>《《</sup>,再按**挂断。** 

界面提示是否结束所有通话。

**2.** 按**确认**结束会议。

## <span id="page-21-0"></span>**使用亿联云视讯服务平台**

亿联云视讯服务平台是一个基于云架构的管理应用服务,支持亿联全系列云终端。它在全高清音视频通信方 案的基础上,帮助企业解决部署成本高、没有公网IP地址和分会场无法互通等难题,实现更简易的部署、操 作和使用,帮助企业打造简单、高效、易用的视频沟通平台。

#### **关于此任务**

当你成功注册上亿联云账号后,你可以拨打其他亿联云账号或者使用亿联云视频会议功能。

亿联云视频会议包含以下三种类型:

- **预约会议**:预约会议需要在亿联云视讯服务平台或者微软Outlook软件上进行预约。
- **即时会议**:你可以随时发起即时会议,无需预约。
- **固定虚拟会议室**:由云企业管理员创建的永久存在的虚拟会议室。亿联云用户可以随时呼入固定虚拟会 议室进行视频会议。

#### **通过亿联视频会议功能**,**你可以**:

- 查看,加入预约会议。
- 发起,加入即时会议。
- 进入固定虚拟会议室。
- 管理亿联云视频会议。
- **注:** 注册了同一个亿联云账号的多个终端不允许参加同一个亿联云视频会议,后入会的终端会导致先 員 入会的终端自动退出亿联云视频会议。
- [拨打亿联云账号](#page-21-1)
- [查看预约会议](#page-22-0)
- [加入预约会议](#page-22-1)
- [即时会议](#page-23-0)
- [固定虚拟会议室](#page-23-3)
- [管理亿联云视频会议](#page-24-2)

## <span id="page-21-1"></span>**拨打亿联云账号**

你可以拨打其他设备的亿联云账号,实现视频会议终端间的点对点呼叫。如果你想呼叫相同的亿联云通讯录 中的联系人,你可以输入9位亿联云账号就者分机号(亿联云账号后四位)进行呼叫。若呼叫的联系人是不 同亿联云通讯录中的联系人,你只能输入9位亿联云账号进行呼叫。 云通话默认加密,通话中你可以看到加 密图标 <sup>。</sup>

## <span id="page-22-0"></span>**查看预约会议**

如果你使用亿联云视讯服务平台或微软Outlook软件预约会议,或被邀请参与预约会议,你的终端(已注册了 亿联云账号)上会显示会议日程,并且与亿联云账号绑定的邮箱会收到一封包含会议详情的电子邮件。

#### **过程**

在终端话机上,执行以下任一步骤:

- 在空闲界面查看会议日程。会议日程显示当日正在进行的会议或下一场会议。
- 选择空闲界面上显示的会议日程,进入会议日程菜单查看最近一个月中待开或进行中的会议。

## <span id="page-22-1"></span>**加入预约会议**

- [通过会议提醒加入预约会议](#page-22-2)
- [通过会议日程加入预约会议](#page-22-3)
- [通过拨号方式加入预约会议](#page-22-4)

#### <span id="page-22-2"></span>**通过会议提醒加入预约会议**

预约会议开始的5分钟前,终端会弹出会议提醒。

#### **过程**

执行以下任一操作:

- 选择**一键入会**加入预约会议。
- 选择**详情**,查看会议的详细信息,之后选择**一键入会**加入预约会议。
- 选择**忽略**移除提醒,终端不再收到该会议提醒。
- **注:** 终端处于通话状态时,不会显示收到的会议提醒。当通话结束后,如果预约的会议还没结 員 束,终端会显示会议提醒。如果预约会议已结束,终端不会显示会议提醒。

#### <span id="page-22-3"></span>**通过会议日程加入预约会议**

默认开会前5分钟才允许进入会议,提前进入会议的时间由服务器企业管理员设置。

#### **过程**

- **1.** 选择会议日程。
- **2.** 选择要查看的会议。 默认在会议开始前五分钟,你可以加入会议。
- **3.** 按**一键入会**。

#### <span id="page-22-4"></span>**通过拨号方式加入预约会议**

如果你未注册亿联云账号,或者你已注册亿联云账号但未收到会议邀请,你可以选择拨号方式加入预约会 议。

#### **关于此任务**

你可以通过以下三种方式获取入会信息:

- 亿联云账号绑定的邮箱会收到会议邀请邮件,邮件中包含的入会信息有:服务器地址,会议号码、会议 密码以及入会方式。
- 终端上可以查看的入会信息有:组织者、会议号码和会议密码。
- 咨询会议参与人员。

#### **过程**

执行以下任一操作:

- 如果你已注册亿联云账号,拨打**会议号码**入会。入会信息可从终端、邮件中获取或咨询其他参会人 员。
- 如果你未注册亿联云账号,拨打**服务器地址**入会。入会信息需咨询其他参会成员。
- SIP终端拨打**会议号码\*\*会议密码@服务器地址**或者**服务器地址##会议号码\*\*会议密码**直接入会。入会 信息可以从邮件中获取或咨询其他参会人员。

## <span id="page-23-0"></span>**即时会议**

注册了亿联云账号后,你可以使用即时会议功能。

- [创建即时会议](#page-23-1)
- [通过拨号方式加入即时会议](#page-23-2)

#### <span id="page-23-1"></span>**创建即时会议**

你可以随时创建即时会议。

#### **过程**

#### 按**即时会议**。

即时会议创建成功,你可以邀请成员参会。

**注:** 如果你在即时会议中,收到亿联YMS联系人的来电,接听来电后,该联系人自动加入会议  $\equiv$ 

#### <span id="page-23-2"></span>**通过拨号方式加入即时会议**

你可以通过拨号方式主动加入他人创建的即时会议。入会信息可从即时会议参会人员处获取。

#### **过程**

执行以下任一步骤:

- 如果你已注册亿联云账号,拨打**会议号码**入会。
- 如果你未注册亿联云账号,拨打**服务器地址**入会。
- SIP终端拨打**会议号码\*\*@服务器地址**或者**服务器地址##会议号码**直接入会。

#### <span id="page-23-3"></span>**固定虚拟会议室**

固定虚拟会议室是亿联云企业管理员在亿联云视讯服务平台上创建的永久存在的虚拟会议室,亿联云用户可 以随时呼入固定虚拟会议室进行视频会议。想要了解更多信息,请参阅[亿联云视讯用户指南。](http://support.yealink.com/documentFront/forwardToDocumentDetailPage?documentId=117)

- [拨打固定虚拟会议室](#page-24-0)
- [通过拨号方式加入固定虚拟会议室](#page-24-1)

#### <span id="page-24-0"></span>**拨打固定虚拟会议室**

#### **过程**

- **1.** 按**拨号** > **云联系人** > **虚拟会议室**。
- **2.** 按相应固定虚拟会议室发起视频呼叫。

如果你想发起音频呼叫,长按相应虚拟会议室后的 & ,选择**音频通话**。

#### <span id="page-24-1"></span>**通过拨号方式加入固定虚拟会议室**

#### **过程**

执行以下任一操作:

- 如果你已注册亿联云账号,拨打**会议号码**入会。
- 如果你未注册亿联云账号且固定虚拟会议室没有设置密码:SIP终端拨打**会议号码\*\*@服务器地址**或 者**服务器地址##会议号码**直接入会。
- 如果你未注册亿联云账号且固定虚拟会议室有设置密码:SIP终端拨打**会议号码\*\*会议密码@服务器地 址**或者**服务器地址##会议号码\*\*会议密码**直接入会。

## <span id="page-24-2"></span>**管理亿联云视频会议**

本节介绍如何管理亿联云视频会议(预约会议、即时会议和固定虚拟会议室)。

- [指定演讲者](#page-24-3)
- [申请发言](#page-25-0)
- [处理发言申请](#page-25-1)
- [邀请参会人员](#page-25-2)
- [移除参会人员](#page-26-0)
- [全部参会人员禁言或取消禁言](#page-26-1)
- [单个参会人员禁言或取消禁言](#page-26-2)
- 锁定*/*[解锁会议](#page-26-3)
- 同意*/*[拒绝参会人员入会](#page-27-0)
- [查看会议消息列表](#page-27-1)
- [离开会议](#page-27-2)
- [结束会议](#page-27-3)

#### <span id="page-24-3"></span>**指定演讲者**

如果你是**主席模式**视频会议的组织者或主持方,你可以指定自己或任意参与者为演讲者。

#### **关于此任务**

- **注:** 预约会议和固定虚拟会议室支持**讨论模式**和**主席模式**两种会议模式。会议模式只能在亿联云视讯 員 服务平台上由企业管理员进行设置。
- 如果终端进入了**讨论模式**视频会议,所有参会人可以自由发言。
- 如果终端进入了**主席模式**视频会议,除了组织者(或主持方)之外,所有参会人默认都是处于禁言状 态。参会人需要等待组织者或者主持方指定演讲者。

#### **过程**

- **1.** 按左侧的**成员列表**。 如果话机处于全屏状态,需要先退出全屏。
- 。<br>2. 在会议成员显示界面,按相应成员后的 <sup>…</sup> > **设置为演讲者**。
- 3. 如果要结束演讲, 按 ``` > **取消演讲**。

#### <span id="page-25-0"></span>**申请发言**

如果你进入了**主席模式**的预约会议或固定虚拟会议室,除了组织者(或主持方)之外,你默认处于禁言状 态。

#### **过程**

#### 按**申请发言**。

如果话机处于全屏状态,需要先按<sup>《《》</sup>,再按**申请发言。** 

#### <span id="page-25-1"></span>**处理发言申请**

如果你是主席模式视频会议的组织者或者主持方,你可以允许或拒绝参会人的发言申请。

#### **关于此任务**

員 **注:**

即时会议不支持处理发言申请功能。

#### **过程**

- **1.** 按左侧的**成员列表**。 如果话机处于全屏状态,需要先退出全屏。
- 2. 在会议成员显示界面,按相应成员后<sup>业</sup>。
- **3.** 选择**允许发言**或**禁止发言**。 如需清空所有发言申请,按**清空举手**。

#### <span id="page-25-2"></span>**邀请参会人员**

所有参会人都可以邀请其他亿联云联系人参会。

#### **过程**

**1.** 按左侧的**邀请**。

如果话机处于全屏状态,需要先退出全屏。

- **2.** 执行以下任一操作:
	- 选择相应的联系人组,并勾选要邀请的联系人,在界面右侧点击**开始会议**。
	- 选择相应的通话记录,并在通话记录列表中呼出要邀请的联系人。
	- 在界面右侧直接输入联系人号码,按

### <span id="page-26-0"></span>**移除参会人员**

如果你是亿联云视频会议的组织者或者主持方,你可以移除参会人员。

#### **过程**

- **1.** 按左侧的**成员列表**。 如果话机处于全屏状态,需要先退出全屏。
- 2. 按相应成员后的 … > **移除参会人员**。 界面提示是否确认移除。
- **3.** 确认将其从会议中移除。

### <span id="page-26-1"></span>**全部参会人员禁言或取消禁言**

如果你是亿联云视频会议的组织者或者主持方,你可以将除自己以外的其他全部参会人员禁言或者取消禁 言。**主席模式**会议中,被组织者或者主持方禁言的参会人员无法将自己取消禁言。

#### **过程**

**1.** 按左侧的**成员列表**。

如果话机处于全屏状态,需要先退出全屏。

**2.** 按**全体禁言**或**全体解禁**将全部参会人员禁言或取消禁言。

#### <span id="page-26-2"></span>**单个参会人员禁言或取消禁言**

如果你是亿联云视频会议的组织者或者主持方,你可以将单个参会人员禁言或者取消禁言。**主席模式**会议 中,被组织者或者主持方禁言的参会人员无法将自己取消禁言。

#### **过程**

**1.** 按左侧的**成员列表**。

如果话机处于全屏状态,需要先退出全屏。

**2.** 按要禁言的参会者后的

图标由 <sup>3</sup> 变为 <mark>2</mark> 。该参会人员被禁言, 他人将听不到该成员的发言。

3.<br>按要取消禁言的参会者后的 图标由ク变为 。该参会人员被取消禁言,他人可以听到该成员的发言。

#### <span id="page-26-3"></span>**锁定/解锁会议**

主持人可以锁定/解锁会议。 默认锁定会议后,除主持人和受邀请的人以外的人员呼入会议将进入等待大 厅。 主持人解锁会议后,在会议大厅等待的参会者会直接进入会议。

#### **过程**

**1.** 按左侧的**成员列表**。

如果话机处于全屏状态,需要先退出全屏。

**2.** 按**锁定会议**锁定会议。 锁定会议后,除主持人和受邀请的人以外的人员呼入会议将进入等待大厅。 **3.** 如果需要解锁会议,按**解锁会议**。

#### <span id="page-27-0"></span>**同意/拒绝参会人员入会**

如果会议被主持人锁定了,会议外部人员呼入会议将进入等待大厅,主持人可以同意或拒绝他们入会。

#### **过程**

**1.** 按左侧的**成员列表**。

如果话机处于全屏状态,需要先退出全屏。

**2.** 选择**等待大厅**。

3. 按相应呼入者后的 <sup>/</sup> / <sup>x</sup> 允许/拒绝该成员入会。 你也可以按**允许所有**/**拒绝所有**一键处理所有等候大厅的呼入者。

#### <span id="page-27-1"></span>**查看会议消息列表**

会议中的所有人都可以查看会议消息列表,了解何时有人进入或者离开会议。

#### **过程**

按左侧的**成员列表**。 如果话机处于全屏状态,需要先退出全屏。 界面右侧显示所有的会议消息。

#### <span id="page-27-2"></span>**离开会议**

会议成员可以随时离开会议,其他成员可以继续会议。

#### **过程**

根据你的会议角色执行以下任一步骤:

- 如果你是亿联云视频会议的组织者或者主持方, 在通话界面按**挂断**,再选择**离开**,**其他人继续会议**。
- 如果你不是亿联云视频会议的组织者或者主持方, 在通话界面按**挂断**。

如果话机处于全屏状态,需要先按<sup>《》</sup>,再按**挂断**离开会议。

#### <span id="page-27-3"></span>**结束会议**

只有会议的主持人(或者组织者)可以结束会议,让所有成员退出会议。

#### **过程**

按**挂断**,并选择**结束会议**。

如果话机处于全屏状态,需要先按<sup>《》</sup>,再按**挂断**,并选择**结束会议**。

## <span id="page-28-0"></span>**使用亿联YMS视频会议服务器**

当你成功注册上YMS账号后,你可以拨打其他YMS账号或者使用YMS视频会议功能。

#### **关于此任务**

YMS视频会议包含以下三种类型:

- **预约会议**:预约会议需要在YMS视频会议服务器或者微软Outlook软件上进行预约。
- **即时会议**:你可以随时发起即时会议,无需预约。
- **固定虚拟会议室**:由企业管理员创建的永久存在的虚拟会议室。YMS用户可以随时呼入固定虚拟会议室 进行视频会议。

#### **通过亿联视频会议功能**,**你可以**:

- 查看,加入预约会议。
- 发起,加入即时会议。
- 进入固定虚拟会议室。
- 管理YMS视频会议。
- **注:** 注册了同一个YMS账号的多个终端不允许参加同一个YMS视频会议,后入会的终端会导致先入 ■ 会的终端自动退出YMS视频会议。
- 拨打*YMS*[账号](#page-28-1)
- [查看预约会议](#page-28-2)
- [加入预约会议](#page-29-0)
- [即时会议](#page-30-2)
- [固定虚拟会议室](#page-31-1)
- 管理*YMS*[视频会议](#page-32-0)
- [使用第三方视频会议服务平台](#page-34-4)

## <span id="page-28-1"></span>**拨打YMS账号**

你可以拨打其他设备的YMS账号,实现视频会议终端间的点对点呼叫。

## <span id="page-28-2"></span>**查看预约会议**

如果你使用YMS视频会议服务器或微软Outlook软件预约会议,或被邀请参与预约会议,你的终端(已注册 了YMS账号)上会显示会议日程,并且与YMS账号绑定的邮箱会收到一封包含会议详情的电子邮件。

#### **过程**

执行以下任一步骤:

- 在空闲界面查看会议日程。会议日程显示当日正在进行的会议或下一场会议。
- 选择空闲界面上显示的会议日程,进入会议日程菜单查看最近一个月中待开或进行中的会议。

## <span id="page-29-0"></span>**加入预约会议**

- [通过会议提醒加入预约会议](#page-22-2)
- [通过接听会议来电加入预约会议](#page-29-2)
- [通过会议日程加入预约会议](#page-22-3)
- [通过拨号方式加入预约会议](#page-30-0)
- [观看会议直播](#page-30-1)

### <span id="page-29-1"></span>**通过会议提醒加入预约会议**

预约会议开始的5分钟前,终端会弹出会议提醒。

#### **过程**

执行以下任一操作:

- 选择**一键入会**加入预约会议。
- 选择**详情**,查看会议的详细信息,之后选择**一键入会**加入预约会议。
- 选择**忽略**移除提醒,终端不再收到该会议提醒。
- **注:** 终端处于通话状态时,不会显示收到的会议提醒。当通话结束后,如果预约的会议还没结 員 束,终端会显示会议提醒。如果预约会议已结束,终端不会显示会议提醒。

#### <span id="page-29-2"></span>**通过接听会议来电加入预约会议**

若管理员在亿联YMS视频会议服务器开启自动邀请功能,当预约的会议开始时,终端会收到会议来电邀请。 如果终端启用了自动应答功能,会自动加入预约会议。如果终端禁用了自动应答功能,你可以手动应答来 电。

#### **关于此任务**

**注:** 想要了解如何配置自动邀请功能,请联系你的管理员。 耳

#### **相关任务**

[配置空闲状态自动接听来电](#page-18-2)

#### <span id="page-29-3"></span>**通过会议日程加入预约会议**

默认开会前5分钟才允许进入会议,提前进入会议的时间由服务器企业管理员设置。

- **1.** 选择会议日程。
- **2.** 选择要查看的会议。 默认在会议开始前五分钟,你可以加入会议。
- **3.** 按**一键入会**。

### <span id="page-30-0"></span>**通过拨号方式加入预约会议**

#### **关于此任务**

当你通过亿联YMS视频会议服务器或微软Outlook软件预约了会议,或收到会议邀请时,你可以通过以下三 种方式获取入会信息:

- YMS账号绑定的邮箱会收到会议邀请邮件,邮件中包含的入会信息有:服务器IP地址、会议号码、会议 密码以及入会方式。
- 会终端话机可以查看的入会信息有:会议号码和会议密码。
- 咨询会议参与人员。

#### **过程**

执行以下任一操作:

- 如果你已注册YMS账号,拨打**会议号码**入会。入会信息可从终端、邮件中获取或咨询其他参会人员。
- 如果你未注册YMS账号,拨打**服务器地址**入会。入会信息需咨询其他参会成员。
- SIP终端拨打**会议号码\*\*会议密码@服务器地址**或者**服务器地址##会议号码\*\*会议密码**直接入会。入会 信息可以从邮件中获取或咨询其他参会人员。
- H.323终端可以拨打**服务器地址##会议号码\*\*会议密码**直接入会。入会信息可从邮件中获取或咨询其他 参会人员。

#### <span id="page-30-1"></span>**观看会议直播**

当需要开展诸如对企业外培训、宣讲等活动时,参会方数量众多,如果使用普通视频会议的方式召开成本较 高,同时此类活动由于互动较少,对于一些不需要参会却有观看会议需求的用户可以选择观看会议直播。

#### **开始之前**

会议组织者在预约会议时,开启了RTMP直播功能。预约成功后,直播二维码会立即推送到注册了YMS账号 的参会终端上,并且已绑定邮箱的参会人员会收到一封包含直播二维码和URL的电子邮件。

#### **过程**

执行以下任一操作:

- 选择会议日程,使用移动端设备(手机、平板等)扫描二维码观看直播。
- 在会议邮件里,打开点击此处观看直播或扫描二维码观看直播。

## <span id="page-30-2"></span>**即时会议**

当你使用YMS账号登录会议电视终端,你可以使用即时会议功能。

- [创建即时会议](#page-23-1)
- [通过拨号方式加入即时会议](#page-31-0)

#### <span id="page-30-3"></span>**创建即时会议**

你可以随时创建即时会议。

#### **过程**

按**即时会议**。

即时会议创建成功,你可以邀请成员参会。

**注:** 如果你在即时会议中,收到亿联YMS联系人的来电,接听来电后,该联系人自动加入会议 員

#### <span id="page-31-0"></span>**通过拨号方式加入即时会议**

你可以通过拨号方式主动加入他人创建的即时会议。入会信息可从即时会议参会人员处获取。

**过程**

执行以下任一步骤:

- 如果你已注册YMS账号,拨打**会议号码**入会。
- SIP终端拨打**会议号码\*\*@服务器地址**或者**服务器地址##会议号码**直接入会。
- H.323终端拨打**服务器IP地址##会议号码**直接入会。

#### <span id="page-31-1"></span>**固定虚拟会议室**

固定虚拟会议室是企业管理员在亿联YMS视频会议服务器上创建的永久存在的虚拟会议室,YMS用户可以随 时呼入固定虚拟会议室进行视频会议。想要了解更多信息,请参阅亿联*YMS*[视频会议服务器](http://support.yealink.com/documentFront/forwardToDocumentDetailPage?documentId=149)*\_*用户指南。

- [拨打固定虚拟会议室](#page-31-2)
- [通过拨号方式加入固定虚拟会议室](#page-31-3)

#### <span id="page-31-2"></span>**拨打固定虚拟会议室**

#### **过程**

- **1.** 按**拨号** > **企业联系人** > **虚拟会议室**。
- **2.** 按相应固定虚拟会议室发起视频呼叫。

#### <span id="page-31-3"></span>**通过拨号方式加入固定虚拟会议室**

#### **过程**

执行以下任一操作:

- 如果你已注册YMS账号,拨打**会议号码**入会。
- 如果你未注册YMS账号且固定虚拟会议室没有设置密码:
	- SIP终端拨打**会议号码\*\*@服务器地址**或者**服务器地址##会议号码**直接入会。
	- H.323终端拨打**服务器地址##会议号码\*\***直接入会。
- 如果你未注册YMS账号且固定虚拟会议室有设置密码:
	- SIP终端拨打**会议号码\*\*会议密码@服务器地址**或者**服务器地址##会议号码\*\*会议密码**直接入会。
	- H.323终端拨打**服务器地址##会议号码\*\*会议密码**直接入会。

## <span id="page-32-0"></span>**管理YMS视频会议**

本节介绍如何管理YMS视频会议(预约会议、即时会议和固定虚拟会议室)。

- [指定演讲者](#page-32-1)
- [申请发言](#page-25-0)
- [邀请参会人员](#page-33-0)
- [移除参会人员](#page-33-1)
- [全部参会人员禁言或取消禁言](#page-33-2)
- [单个参会人员禁言或取消禁言](#page-33-3)
- 锁定*/*[解锁会议](#page-26-3)
- [查看会议消息列表](#page-27-1)
- [离开会议](#page-34-2)
- [结束会议](#page-27-3)

#### <span id="page-32-1"></span>**指定演讲者**

如果你是**主席模式**视频会议的组织者或主持方,你可以指定自己或任意参与者为演讲者。

#### **关于此任务**

- **注:** 预约会议和固定虚拟会议室支持**讨论模式**和**主席模式**两种会议模式。会议模式只能在亿联YMS视 E. 频会议服务器上由企业管理员进行设置。
- 如果终端进入了**讨论模式**视频会议,所有参会人可以自由发言。
- 如果终端进入了**主席模式**视频会议,除了组织者(或主持方)之外,所有参会人默认都是处于禁言状 态。参会人需要等待组织者或者主持方指定演讲者。

#### **过程**

**1.** 按左侧的**成员列表**。

如果话机处于全屏状态,需要先退出全屏。

a.<br>2. 在会议成员显示界面,按相应成员后的 <sup>…</sup> > **设置为演讲者。** 

3. 如果要结束演讲, 按 ``` > **取消演讲**。

#### <span id="page-32-2"></span>**申请发言**

如果你进入了**主席模式**的预约会议或固定虚拟会议室,除了组织者(或主持方)之外,你默认处于禁言状 态。

#### **过程**

#### 按**申请发言**。

如果话机处于全屏状态,需要先按<sup>《《</sup>,再按**申请发言**。

#### <span id="page-33-0"></span>**邀请参会人员**

所有参会人都可以邀请其他YMS联系人参会。

#### **过程**

**1.** 按左侧的**邀请**。

如果话机处于全屏状态,需要先退出全屏。

- **2.** 执行以下任一操作:
	- 选择相应的联系人组,并勾选要邀请的联系人,在界面右侧点击**开始会议**。
	- 选择相应的通话记录,并在通话记录列表中呼出要邀请的联系人。
	- 在界面右侧直接输入联系人号码,按

### <span id="page-33-1"></span>**移除参会人员**

如果你是YMS视频会议的组织者或者主持方,你可以移除参会人员。

#### **过程**

- **1.** 按左侧的**成员列表**。 如果话机处于全屏状态,需要先退出全屏。
- **2.** 按相应成员后的 > **移除参会人员**。 界面提示是否确认移除。
- **3.** 确认将其从会议中移除。

#### <span id="page-33-2"></span>**全部参会人员禁言或取消禁言**

如果你是YMS视频会议的组织者或者主持方,你可以将除自己以外的其他全部参会人员禁言或者取消禁 言。**主席模式**会议中,被组织者或者主持方禁言的参会人员无法将自己取消禁言。

#### **过程**

**1.** 按左侧的**成员列表**。

如果话机处于全屏状态,需要先退出全屏。

**2.** 按**全体禁言**或**全体解禁**将全部参会人员禁言或取消禁言。

#### <span id="page-33-3"></span>**单个参会人员禁言或取消禁言**

如果你是YMS视频会议的组织者或者主持方,你可以将单个参会人员禁言或者取消禁言。**主席模式**会议 中,被组织者或者主持方禁言的参会人员无法将自己取消禁言。

#### **过程**

**1.** 按左侧的**成员列表**。

如果话机处于全屏状态,需要先退出全屏。

**2.** 按要禁言的参会者后的

图标由 → 变为 / 。该参会人员被禁言, 他人将听不到该成员的发言。

3.<br>· 按要取消禁言的参会者后的"<mark>么</mark>,

图标由ク变为 。该参会人员被取消禁言,他人可以听到该成员的发言。

#### <span id="page-34-0"></span>**锁定/解锁会议**

主持人可以锁定/解锁会议。 默认锁定会议后,除主持人和受邀请的人以外的人员呼入会议将进入等待大 厅。 主持人解锁会议后,在会议大厅等待的参会者会直接进入会议。

#### **过程**

**1.** 按左侧的**成员列表**。

如果话机处于全屏状态,需要先退出全屏。

- **2.** 按**锁定会议**锁定会议。 锁定会议后,除主持人和受邀请的人以外的人员呼入会议将进入等待大厅。
- **3.** 如果需要解锁会议,按**解锁会议**。

#### <span id="page-34-1"></span>**查看会议消息列表**

会议中的所有人都可以查看会议消息列表,了解何时有人进入或者离开会议。

#### **过程**

#### 按左侧的**成员列表**。

如果话机处于全屏状态,需要先退出全屏。 界面右侧显示所有的会议消息。

#### <span id="page-34-2"></span>**离开会议**

会议成员可以随时离开会议,其他成员可以继续会议。

#### **过程**

根据你的会议角色执行以下任一步骤:

- 如果你是YMS视频会议的组织者或者主持方, 在通话界面按**挂断**,再选择**离开**,**其他人继续会议**。
- 如果你不是YMS视频会议的组织者或者主持方, 在通话界面按**挂断**。

#### <span id="page-34-3"></span>**结束会议**

只有会议的主持人(或者组织者)可以结束会议,让所有成员退出会议。

#### **过程**

#### 按**挂断**,并选择**结束会议**。

如果话机处于全屏状态,需要先按<sup>《》</sup>,再按**挂断**,并选择**结束会议。** 

#### <span id="page-34-4"></span>**使用第三方视频会议服务平台**

终端话机兼容了StarLeaf/Zoom/Pexip/BlueJeans/EasyMeet第三方视频会议服务平台。

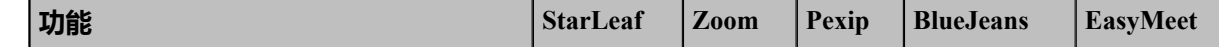

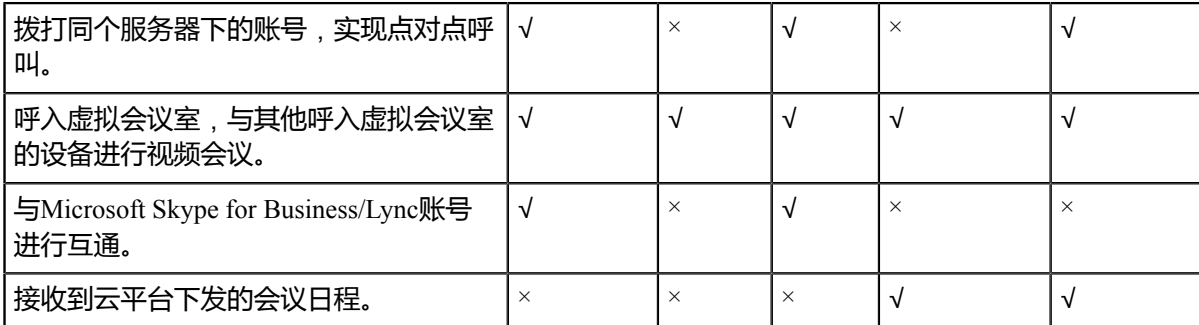

## <span id="page-35-0"></span>**使用基本功能**

- [无线辅流共享内容](#page-35-1)
- [录制视频](#page-36-2)
- [管理录制的视频](#page-37-0)
- [控制远端摄像机](#page-38-0)

## <span id="page-35-1"></span>**无线辅流共享内容**

你可以在终端话机上共享你的电脑内容。我们建议使用双屏幕来进行演示。通话中只能有一方发起演示,另 一方如果发起演示会自动替换掉先前的演示内容。

#### **关于此任务**

你可以使用亿联WPP20无线传屏器投屏进行共享内容。进行内容共享前,你需要 先将WPP20无线传屏器插入话机USB接口与话机配对。想要了解更多信息,请参 阅*[Yealink\\_WPP20\\_Wireless\\_Presentation\\_Pod\\_Quick\\_Start\\_Guide\\_](http://support.yealink.com/documentFront/forwardToDocumentFrontDisplayPage)*中英。

**注:** 如果终端话机连接了显示设备,投屏显示在的显示屏上,终端话机不显示内容共享画面。 目

- 通过*WPP20*[共享内容](#page-35-2)
- 通过*WPP20*[停止内容共享](#page-36-0)
- 开始*/*[结束电脑演示](#page-36-1)

#### **相关任务**

开启*HDMI*[双屏拓展显示](#page-41-4)

#### <span id="page-35-2"></span>**通过WPP20共享内容**

#### **开始之前**

确保WPP20与话机配对成功。

- **1.** 请确保电脑已开机且WPP20无线传屏器已连接到电脑。
- **2.** 执行以下任一操作:
	- 按WPP20无线传屏助手上的演示键,共享整个电脑屏幕。
- 长按WPP20无线传屏助手上的演示键3秒后放开。选择要演示的文件,点击**开始共享**。
- 在电脑的亿联无线传屏器软件上,点击**内容分享**,选择要演示的文件,点击**开始共享**。

电脑内容自动投屏到终端上。

#### <span id="page-36-0"></span>**通过WPP20停止内容共享**

#### **过程**

执行以下任一操作停止内容共享:

- 断开电脑和WPP20无线传屏助手的连接。
- 按WPP20无线传屏助手上的演示键。
- 在电脑的亿联无线传屏器软件上,点击**停止共享**。

#### <span id="page-36-1"></span>**开始/结束电脑演示**

在本地电脑端进行内容分享时,终端话机默认自动同步显示共享内容,如果终端没有自动显示共享内容,你 可以手动开始演示共享内容。如需退出当前电脑演示界面查看会议日程等其他操作,你可以结束电脑演示。

#### **过程**

- **1.** 按**电脑演示**开始进行内容共享。
- **2.** 如需结束电脑演示,再按**结束演示**。 如果终端话机未连接显示设备,并且在空闲状态进行内容共享时,需先返回话机主页,再按**结束演示**。

#### <span id="page-36-2"></span>**录制视频**

你可以在终端上录制视频,并将视频保存在终端内存中、U盘或电脑上。录制的视频格式为.mkv,并以录制 时间和日期命名。

#### **开始之前**

开始录制视频前,确保摄像头已连接在话机上。

#### **关于此任务**

录制的视频默认保存在本地,如果话机插入U盘,则默认存储在U盘中。要想将视频录制到电脑上,你需 要购买WPP20无线传屏器。想要了解更多信息,请参阅*WPP20*[无线传屏器快速入门指南。](http://support.yealink.com/documentFront/forwardToDocumentFrontDisplayPage)要想将视频录制 到U盘上,请连接支持FAT32和NTFS格式的USB外部存储设备。

- **1.** 执行以下任一操作:
	- 在空闲界面,按 开始录制视频。
	- 在通话界面按**开始录制**/**录制**开始录制视频。
- **2.** 录制结束后,按**停止录制**。
	- **注:** 录制视频默认开启,如果录制视频时提示视频功能已关闭,请联系你的管理员开启。 目
	- $\bullet$ **提示:** 在空闲界面按VIDEO硬按键可直接进入视频预录制界面。

## <span id="page-37-0"></span>**管理录制的视频**

你可以在终端话机上查看录制的视频。终端连接上USB存储设备后,可以将存储在本地的视频复制或剪切 到USB存储设备,也可以将存储在USB设备中的视频复制或剪切到本地。你可以通过删除录制的视频来释放 存储空间。

- [查看录制的视频](#page-37-1)
- 复制*/*剪切录制的视频到*USB*[存储设备或本地存储](#page-37-2)
- [删除录制的视频](#page-37-3)

#### <span id="page-37-1"></span>**查看录制的视频**

你可以在终端话机文件夹中查看录制的视频。

#### **过程**

- **1.** 在话机空闲界面按 进入文件管理器。
- **2.** 选择要查看的视频。
- **3.** 你可以进行以下操作:
	- 拖动进度条选择播放。
	- 按 <sup>Ⅲ</sup> 停止播放。再按 ▶ 恢复播放。
	- 按音量键调节扬声器的音量。
	- **注:** 播放视频时收到来电,终端会自动退出视频,显示来电界面。 員

#### <span id="page-37-2"></span>**复制/剪切录制的视频到USB存储设备或本地存储**

#### **过程**

- \_\_\_<br>1. 在话机空闲界面按 <sup>□\_\_</sup>进入文件管理器。
- **2.** 从本地或USB选择相应的视频。
- **3.** 勾选要复制/剪切的视频。
- **4.** 点击右上角 / ,复制/剪切到USB存储设备或本地存储。 自动复制/剪切后,界面提示复制/剪切完成。
- **5.** 点击**确认**。

#### <span id="page-37-3"></span>**删除录制的视频**

- **1.** 在话机空闲界面按 进入文件管理器。
- **2.** 选择要删除的视频。
- **3.** 勾选相应的视频。
- **4.** 点击右上角的 。 界面提示是否删除文件。

**5.** 确认删除。

## <span id="page-38-0"></span>**控制远端摄像机**

如果远端允许,你可以在通话中控制远端摄像机,在亿联云/YMS视频会议中,只有组织者或主持方可以控 制参会人员的摄像机。

#### **关于此任务**

**ED 注:** 如果无法控制远端摄像机,请联系你的系统管理员。

#### **过程**

**1.** 在通话界面按**成员列表**,在相应成员后按**摄像机控制**。

如果是亿联云/YMS视频会议,按**成员列表**,在相应成员后选择 > **摄像机控制**。

- **2.** 按方向键调整摄像机的角度。
- 3. 按 3或<sup>①</sup>调整摄像机的焦距。

## <span id="page-38-1"></span>**设置**

- [设置语言](#page-38-2)
- *VP59*开启*/*[关闭时钟部件](#page-39-0)
- [手动配置时间和日期](#page-39-1)
- [音频设置](#page-40-0)
- [视频设置](#page-41-3)
- [调整背光灯和自动休眠时间](#page-43-0)
- [设置屏保激活时间](#page-43-1)

### <span id="page-38-2"></span>**设置语言**

- **1. 设置** > **基础设置** > **语言**。
- **2.** 选择要显示的语言。
- **3.** 保存操作。

## <span id="page-39-0"></span>**VP59开启/关闭时钟部件**

开启时钟部件后,终端话机空闲界面中间会显示时间与日期。时钟部件功能仅VP59支持。

#### **过程**

- **1.** 按**设置** > **基础设置**。
- **2.** 开启/关闭**时钟部件**。

## <span id="page-39-1"></span>**手动配置时间和日期**

话机默认自动从NTP服务器获取时间和日期。你也可以手动配置时间和日期。

- [手动配置时间和日期](#page-39-2)
- [自定义时间和日期格式](#page-39-3)
- [设置时区](#page-39-4)

#### <span id="page-39-2"></span>**手动配置时间和日期**

如果话机无法从NTP服务器获取时间和日期,你可以手动配置时间和日期。

#### **过程**

- **1.** 按**设置** > **基础设置** > **日期和时间** > **时间类型**。
- **2.** 选择**手动设置**。
- **3.** 手动选择时间。
- **4.** 保存操作。

## <span id="page-39-3"></span>**自定义时间和日期格式**

#### **过程**

- **1.** 按**设置** > **基础设置** > **日期和时间**。
- 2. 按时间格式,选择相应的时间格式,并保存操作。
- **3.** 按**日期格式**,选择相应的日期格式,并保存操作。

#### <span id="page-39-4"></span>**设置时区**

- **1.** 按**设置** > **基础设置** > **日期和时间** > **时区**。
- **2.** 按选择相应的时区。
- **3.** 保存操作。

## <span id="page-40-0"></span>**音频设置**

你可以设置终端的音频。

- [调节音量](#page-40-1)
- *VP59*[设置来电铃声](#page-40-2)
- [配置按键音](#page-40-3)
- [启用静音模式](#page-41-0)
- [设置扩展音频输入设备](#page-41-1)
- [设置扩展音频输出设备](#page-41-2)

#### <span id="page-40-1"></span>**调节音量**

#### **关于此任务**

你可以调节以下几种音量:

- **响铃音量**:在话机空闲或来电时调节响铃音量。
- **通话音量**:在通话过程中调节扬声器的接听音量。
- **按键音量**: 当你按话机上拨号键盘上的任意键或在拨号界面拨号时, 话机会响按键音。
- **媒体音量**:当播放录制的视频时,调节媒体音量。

#### **过程**

按音量调节键调节音量。

#### **相关任务**

配置按键音

#### <span id="page-40-2"></span>**VP59设置来电铃声**

你可以为VP59终端话机设置来电铃声,铃声对所有登录终端话机的账号均生效。

#### **过程**

- **1.** 按**设置** > **基础设置** > **铃声**。
- **2.** 选择相应的铃声。
- **3.** 保存操作。

#### <span id="page-40-3"></span>**配置按键音**

你可以启用按键音功能。当你按话机上拨号键盘上的任意键或在拨号界面拨号时, 话机会响按键音。

- **1.** 按**设置** > **基础设置**。
- **2.** 开启**按键音**。

#### <span id="page-41-0"></span>**启用静音模式**

当你启用静音模式后,终端的扬声器不播放声音。

#### **过程**

执行以下任一操作:

- 按音量调节键将音量调至最小。
- <sup>按</sup> ,开启**静音**模式。
- 按话机上静音键。

#### <span id="page-41-1"></span>**设置扩展音频输入设备**

你可以指定终端要使用的音频输入设备。 终端话机支持通过USB转线性输出连接的设备作为音频输入设备。 如果选择**自动**模式,终端话机将选择优先级高的音频输入。优先级顺序:VP59自身麦克风>HDMI>USB转线 性输出。

#### **过程**

- **1.** 按**设置** > **音频** > **扩展音频输入设备**。
- **2.** 选择相应的输入设备。
- **3.** 保存操作。

#### <span id="page-41-2"></span>**设置扩展音频输出设备**

你可以指定终端要使用的音频输出设备。终端话机支持通过HDMI 和USB转线性输出连接的设备作为音 频输出设备。如果选择**自动**模式,终端话机将选择优先级高的音频输出。优先级顺序:VP59自身扩音 器>HDMI>USB转线性输出。

#### **过程**

- **1.** 按**设置** > **音频** > **扩展音频输出设备**。
- **2.** 选择相应的输出设备。
- **3.** 保存操作。

#### <span id="page-41-3"></span>**视频设置**

你可以为终端开启连接显示设备的功能,通话过程远端画面和辅流画面显示在显示屏上。通过过程,可以随 时切换视频画面布局。

- 开启*HDMI*[双屏拓展显示](#page-41-4)
- [画面布局](#page-42-0)

### <span id="page-41-4"></span>**开启HDMI双屏拓展显示**

开启HDMI双屏拓展显示功能后,若终端话机连接了显示设备,视频通话和共享内容过程,远端画面和辅流 画面显示在显示屏上,话机屏幕只显示通话控制界面。

#### **过程**

**1.** 按**设置** > **网络与连接**。

#### **2.** 开启**HDMI**。

#### **相关任务**

[无线辅流共享内容](#page-35-1)

#### <span id="page-42-0"></span>**画面布局**

你可以在通话中切换视频画面布局。终端话机支持**1+N**、**单方全屏**和**等分**模式。

#### **关于此任务**

- **1+N**:无论当前谁在说话,选中的视频大屏显示,其余的视频小屏显示。
- **单方全屏**:选中的视频全屏显示在显示设备屏幕上。
- 等分: 视频通话等分显示在显示设备屏幕上。
- **注:** 如果话机连接了显示设备,视频通话和共享内容过程远端画面和辅流画面显示在显示屏上。 員
- [显示器布局](#page-42-1)
- [更改画面布局](#page-43-2)

#### <span id="page-42-1"></span>**显示器布局**

以下介绍终端话机或话机连接显示设备时显示器显示的默认布局。

#### **双路呼叫**

终端默认采用远大近小布局。

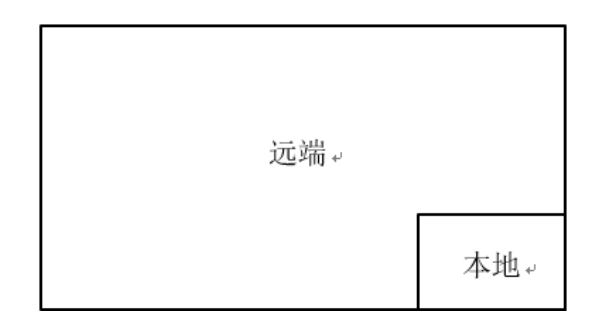

#### **带演示的双路呼叫**

辅流大屏显示,其余的视频小屏显示。

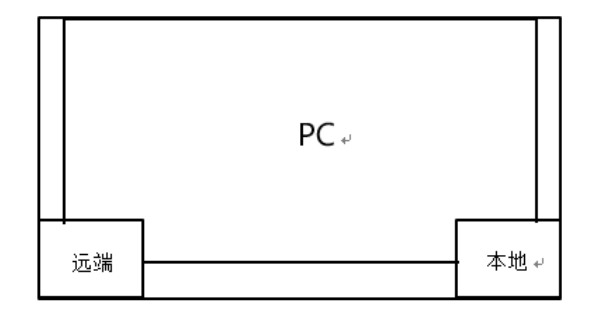

#### **相关任务**

开启*HDMI*[双屏拓展显示](#page-41-4)

#### <span id="page-43-2"></span>**更改画面布局**

你可以在通话过程中更改画面布局。通话布局默认为**1+N**模式。

#### **过程**

执行以下任一步骤:

- 如果终端话机未连接显示设备,执行以下操作:
	- 轻点当前放大的画面,可将当前画面全屏显示。再一次轻点该画面可退出全屏显示。
	- 轻点当前缩放的画面,可将相应画面放大显示。
	- 双指轻触并合拢缩小( < ) 任意两个画面, 可将画面布局调整为等分模式。双指轻触并分开放

大(  $\vee$ )任意两个画面,可退出等分模式。

• 如果终端话机连接了显示设备,在通话界面,直接选择相应的布局模式。

#### **相关任务**

开启*HDMI*[双屏拓展显示](#page-41-4)

[画面布局](#page-42-0)

## <span id="page-43-0"></span>**调整背光灯和自动休眠时间**

你可以调整终端话机使用时和闲置时的屏幕亮度。 当话机闲置一段时间后, 屏幕亮度会自动调整。

#### **关于此任务**

你可以调整背光灯亮度和话机进入自动休眠的时间, 设置如下:

- 背光灯亮度: 话机使用时的屏幕亮度。
- 自动休眠时间: 话机闲置多久后背光灯调整的时间。 你可以将背光灯激活时间设置为 1分钟, 2分钟, 5分 钟, 10分钟或 30分钟。话机闲置超过设置的时间后, 背光灯将关闭或变暗。

#### **过程**

- **1.** 按**设置** > **基础设置** > **背光**。
- **2.** 拖动滑块设置背光灯亮度。
- **3.** 选择相应的自动休眠时间。
- **4.** 保存操作。

## <span id="page-43-1"></span>**设置屏保激活时间**

当终端话机待机一段时间后, 将自动进入屏保状态。 你可以轻触屏幕或按任意键退出屏保模式。 话机退出 屏保待机一段时间 后, 将再次进入屏保状态。 你可以自定义屏保激活时间。

#### **过程**

#### **1.** 按**设置** > **基础设置** > **屏保**。

- **2.** 选择相应的屏保激活时间。
- **3.** 保存操作。